# Товары в заказе Селфри

- [Фильтры](#page-0-0)
- [Дополнительная информация](#page-2-0)
- [Список товаров](#page-4-0)
- [Действия с отдельными товарами](#page-5-0)
	- [Просмотр информации о товаре](#page-5-1)
		- [Карточка товара](#page-5-2)
			- [Описание](#page-6-0)
			- [Продавец](#page-6-1)
			- [Конфигурация](#page-6-2)
			- $\blacksquare$  [Цена](#page-7-0)
			- [Фотографии](#page-9-0)
			- [Комментарии](#page-11-0)
			- [Экспорт](#page-14-0)
			- [Удалить товар](#page-15-0)
		- [Смена статуса](#page-16-0)
- [Действия со всеми товарами](#page-17-0)
	- [Экспорт](#page-17-1)
	- [Создать посылку](#page-20-0)
	- [Изменить статус](#page-26-0)

Страница просмотра детализации заказов. Вкладка «Товары».

Расположение в админке: Заказы > Номер-заказа

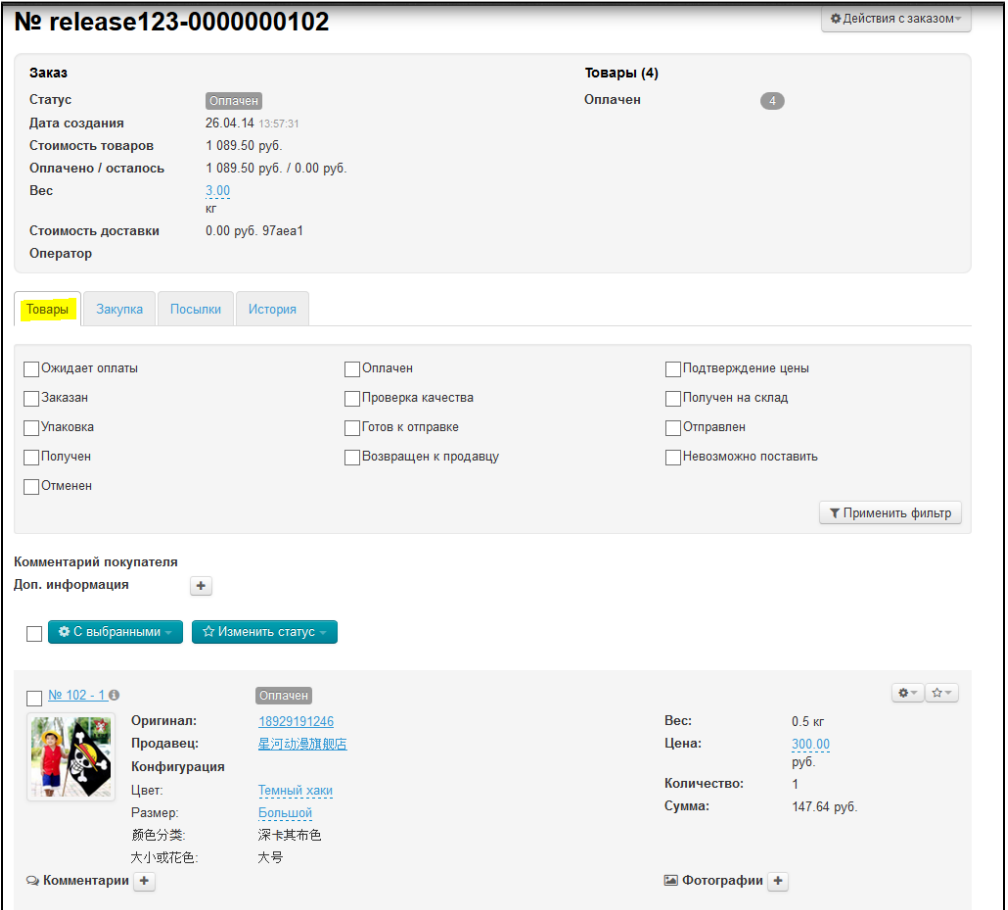

# <span id="page-0-0"></span>Фильтры

Товары в заказе можно отфильтровать по статусам:

- 1. Ожидает оплаты.
- 2. Оплачен.
- 3. Подтверждение цены.
- 4. Заказан.
- 5. Проверка качества.
- 6. Получен на склад.
- 7. Упаковка.
- 8. Готов к отправке.
- 9. Отправлен.
- 10. Получен.
- 11. Возвращен к продавцу.
- 12. Невозможно поставить.
- 13. Отменен.

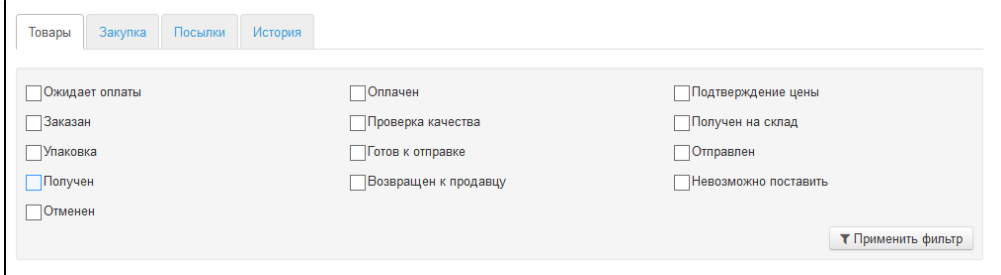

Чтобы отфильтровать заказы с одинаковым статусом:

1. Кликаем по пустому квадратику напротив интересующего статуса:

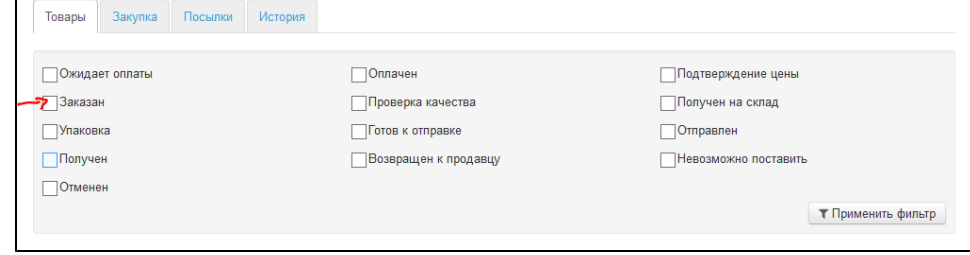

#### 2. Напротив статуса появится галочка:

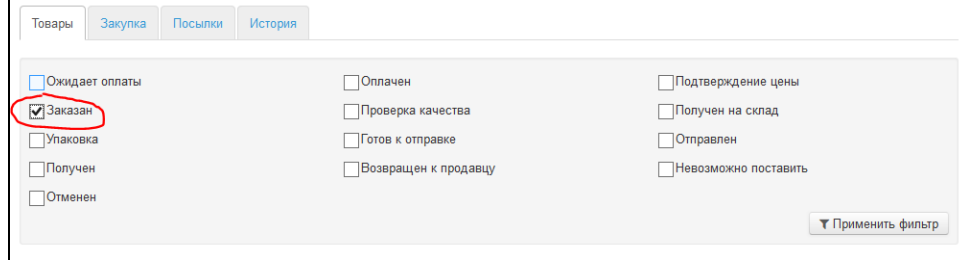

3. Кликаем по кнопке «Применить фильтр»:

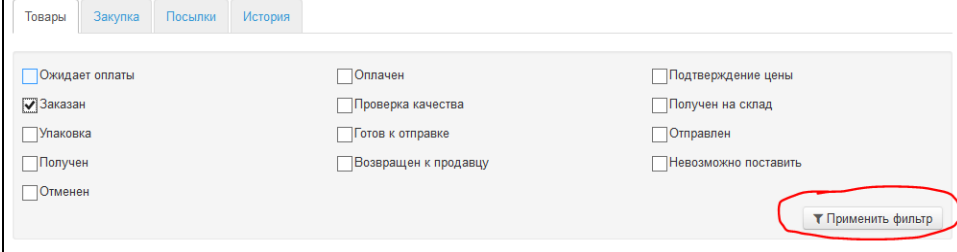

В списке товаров отобразятся товары, у которых стоит выбранный статус (в примере «Заказан»):

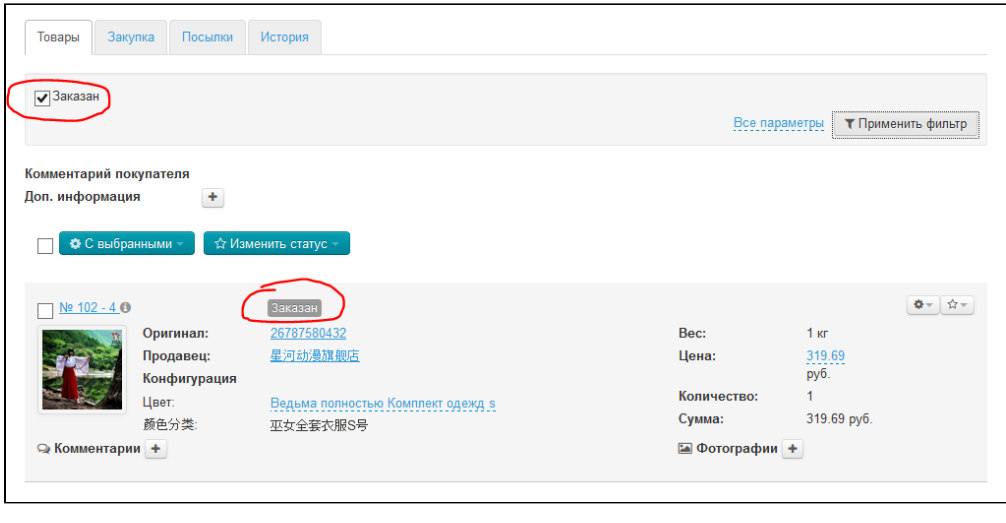

В фильтре можно выбрать сразу несколько интересующих статусов: ставим галочки рядом со всеми статусами, которые интересны в данный момент.

# <span id="page-2-0"></span>Дополнительная информация

Комментарий к заказу от покупателя:

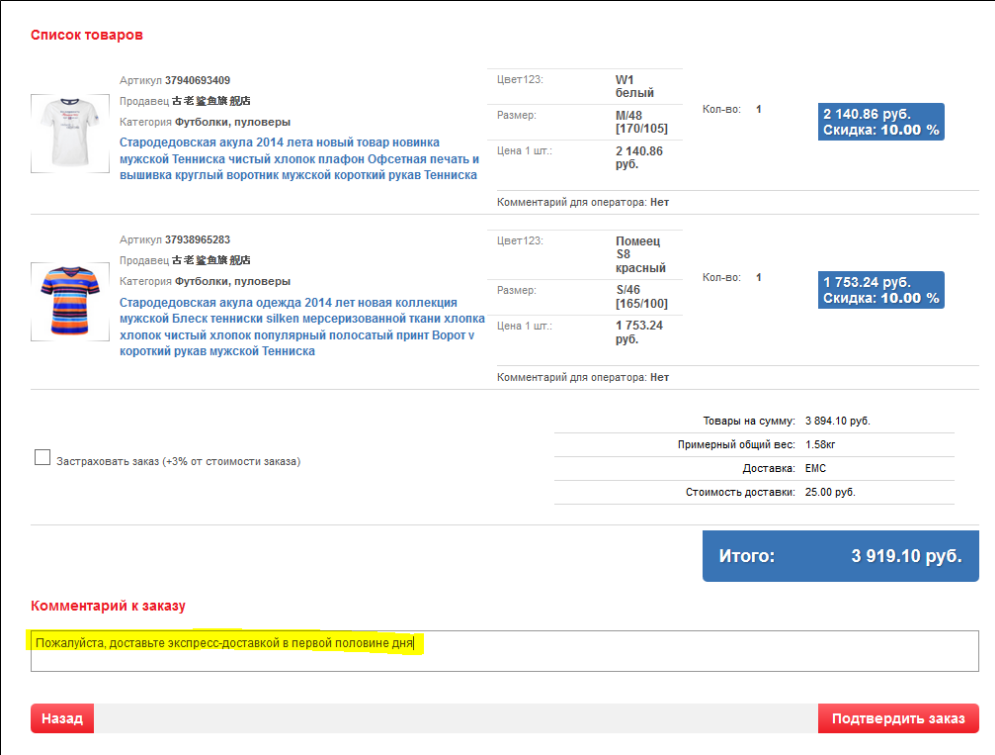

Этот комментарий доступен для просмотра сразу под фильтром статусов товаров:

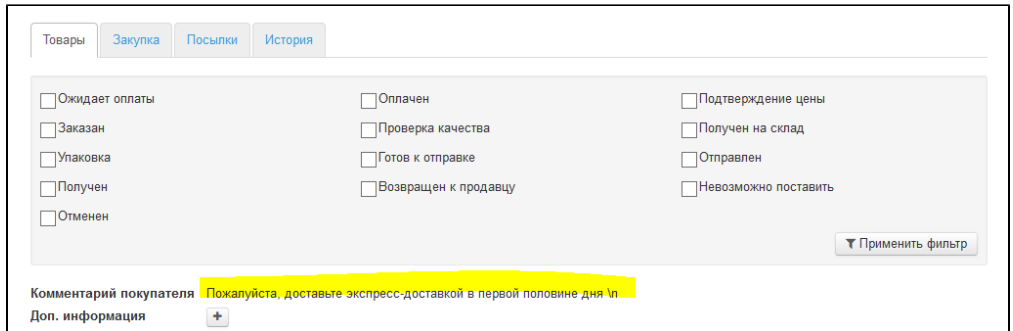

Также оператор может оставить свой комментарий к заказу, который будет не виден покупателю:

1. Кликаем на кнопку «+» рядом с «Дополнительная информация»:

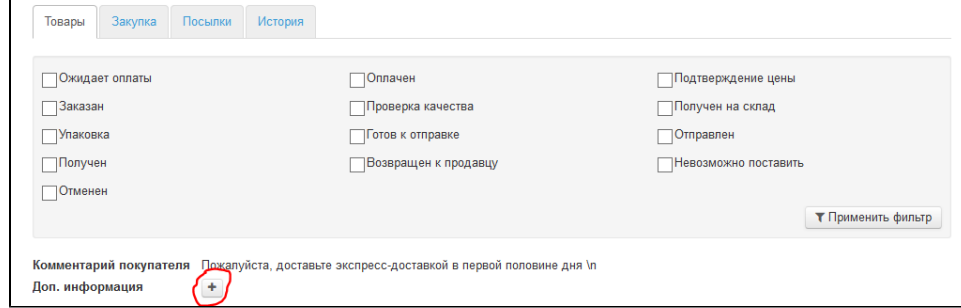

2. Заполняем появившуюся форму (пишем комментарий):

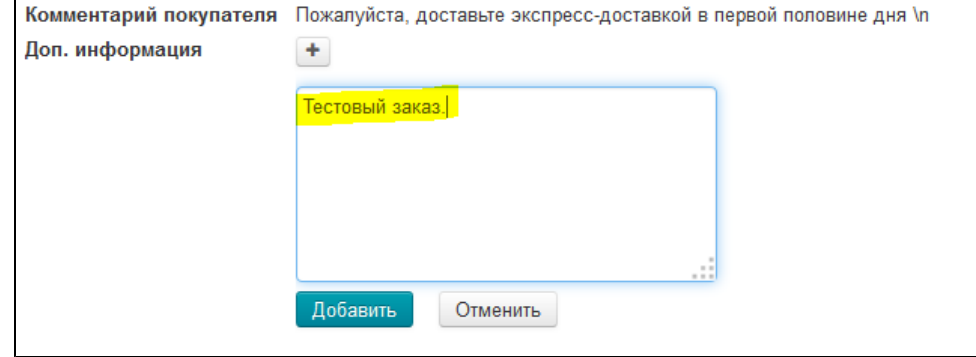

3. Нажимаем кнопку «Добавить» для сохранения записи:

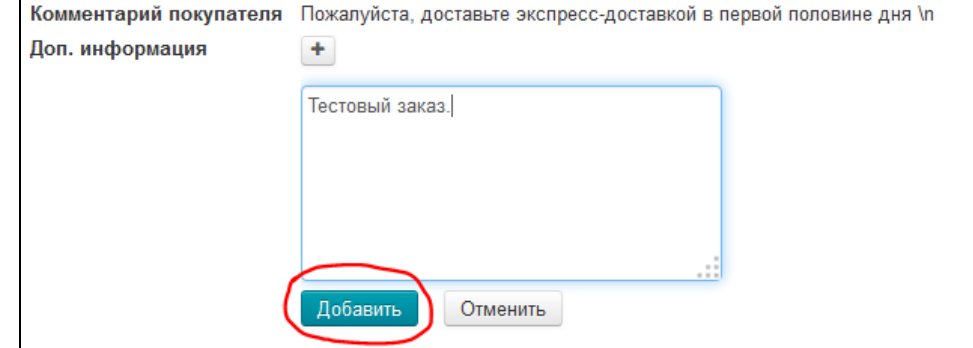

4. Дополнительная информация к заказу сохранена:

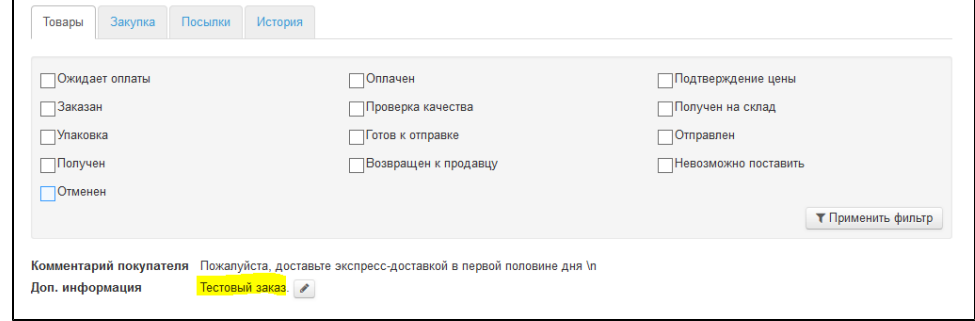

Если необходимо изменить запись, кликаем по кнопке с карандашиком, меняем текст:

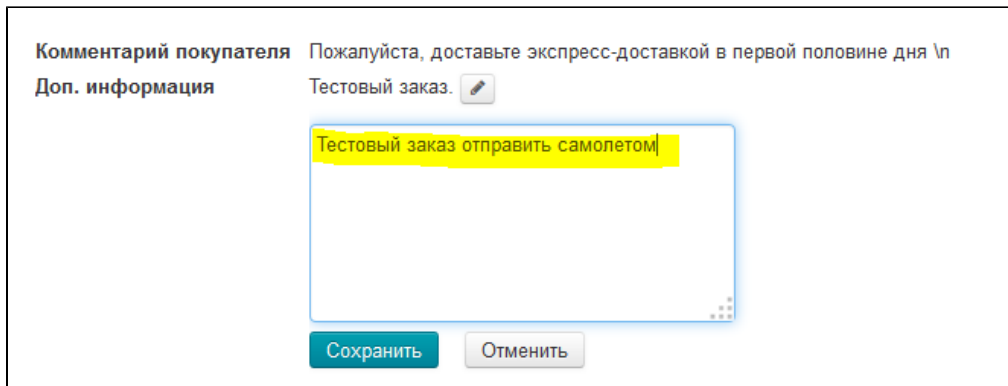

Нажимаем кнопку «Сохранить»:

 $\Gamma$ 

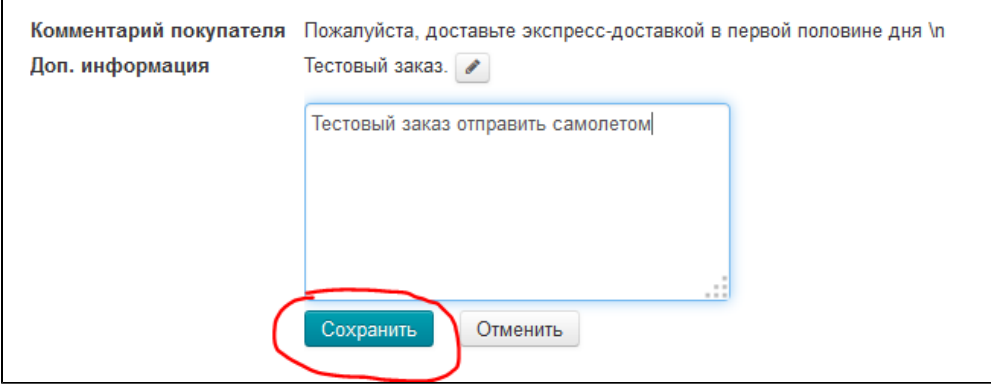

Запись изменена:

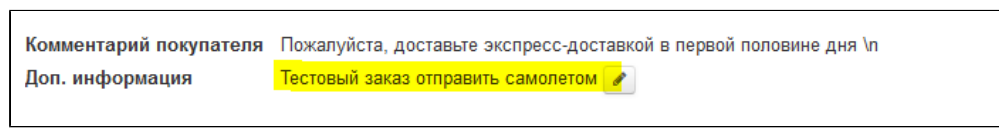

# <span id="page-4-0"></span>Список товаров

Сразу под фильтрам расположен список товаров, имеющихся в заказе.

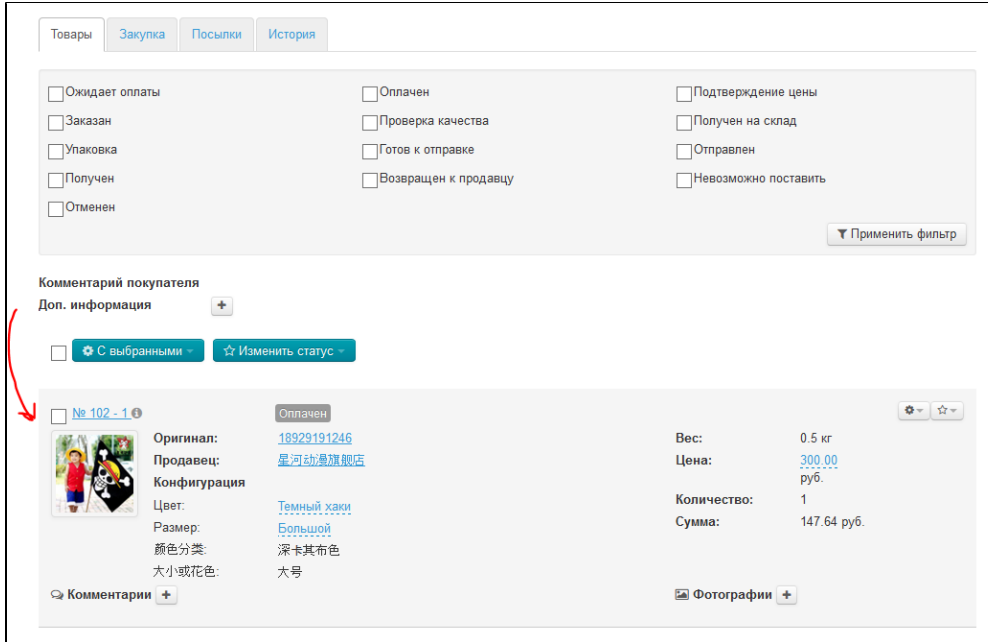

Каждый товар содержит информацию:

- 1. Номер заказа и товара.
- 2. Статус товара.
- 3. Фотографию.
- 4. Артикул.
- 5. Наименование продавца.
- 6. Конфигурацию товара (цвет, размер на языке админки и на китайском).
- 7. Вес.
- 8. Цену.
- 9. Количество.
- 10. Сумму.
- 11. Комментарии к товару от покупателя.

# <span id="page-5-0"></span>Действия с отдельными товарами

# <span id="page-5-1"></span>Просмотр информации о товаре

### <span id="page-5-2"></span>Карточка товара

При просмотре отдельного товара можно увидеть карточку товара на твоем сайте:

Кликаем по номеру товара:

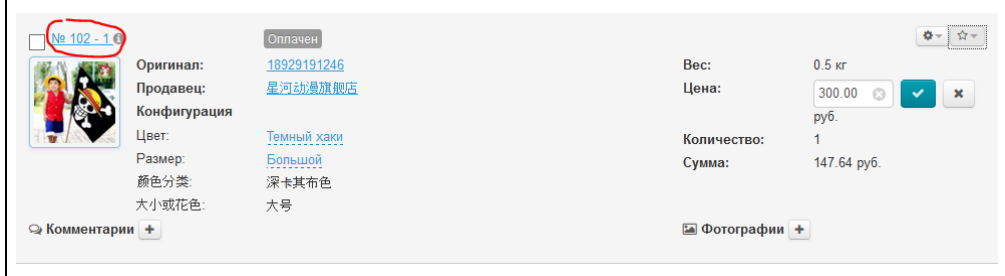

Чтобы посмотреть карточку товара на Таобао, кликаем по артикулу:

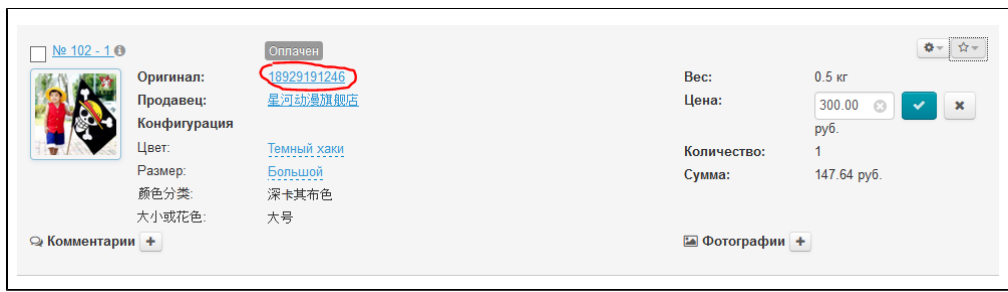

## <span id="page-6-0"></span>Описание

 $\blacksquare$ 

Чтобы посмотреть описание товара, кликаем по иконке «i»:

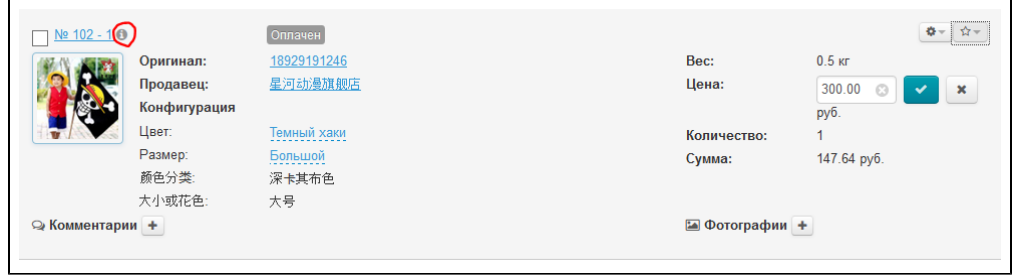

Описание откроется во всплывающей подсказке.

# <span id="page-6-1"></span>Продавец

Если кликнуть по названию продавца, откроется страница со всеми товарами этого продавца у тебя на сайте:

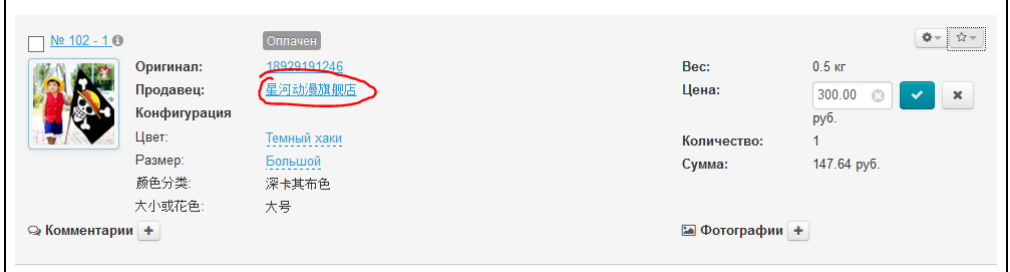

## <span id="page-6-2"></span>Конфигурация

У товара можно вручную изменить конфигурацию: цвет и размер. Для этого:

1. Кликаем по конфигурации, которую нужно изменить:

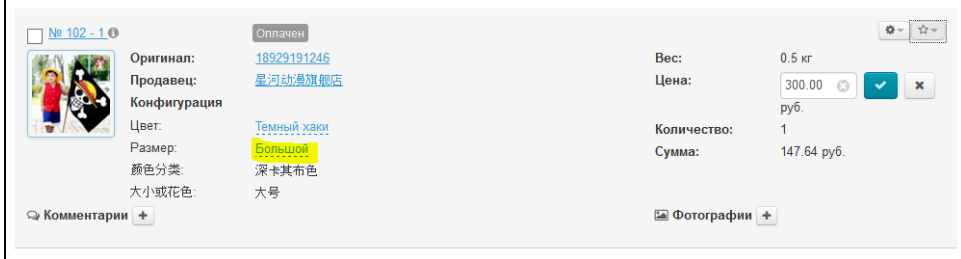

2. Выбираем из выпадающего списка нужную конфигурацию:

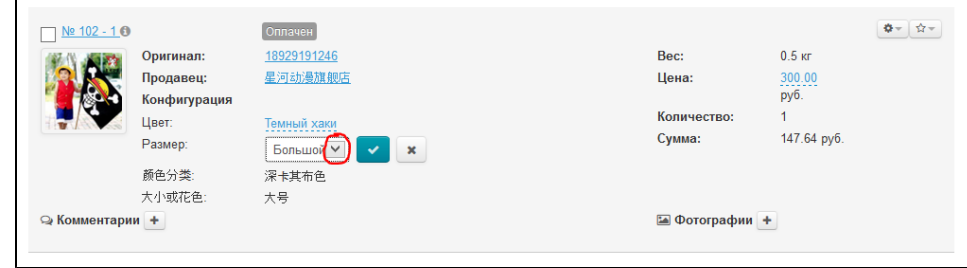

3. Сохраняем выбор, нажав на кнопку с галочкой:

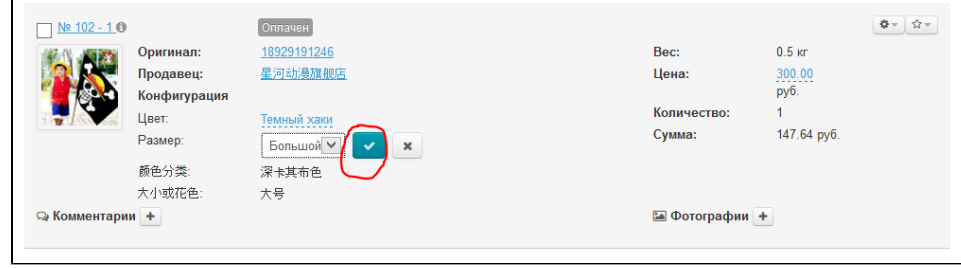

## <span id="page-7-0"></span>Цена

У отдельного товара можно вручную изменить цену. Для этого:

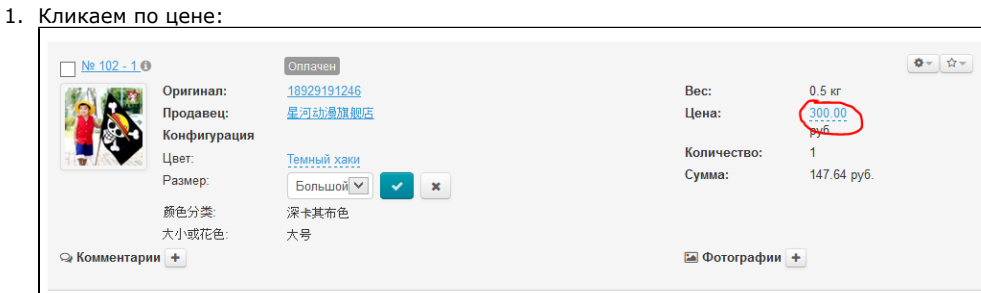

2. Вводим с клавиатуры новую цену товара:

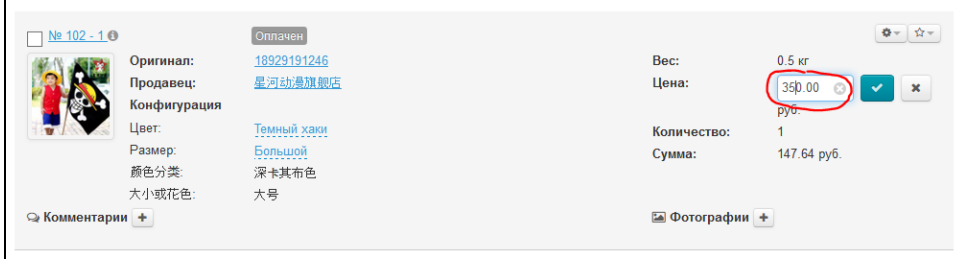

3. Сохраняем выбор, нажав на кнопку с галочкой:

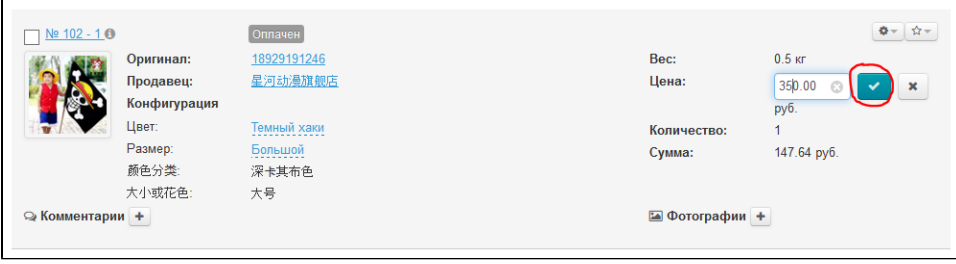

#### 4. Цена изменилась:

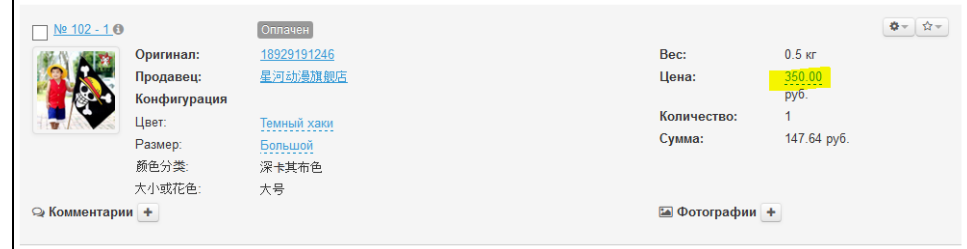

5. Обновляем страницу (кнопкой на клавиатуре F5) или кликом по значку «Обновить» в браузере:

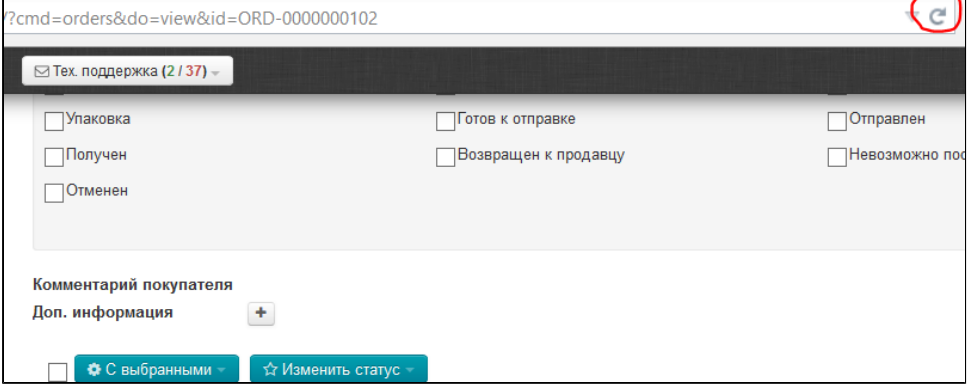

6. Статус товара изменился на «Подтверждение цены»:

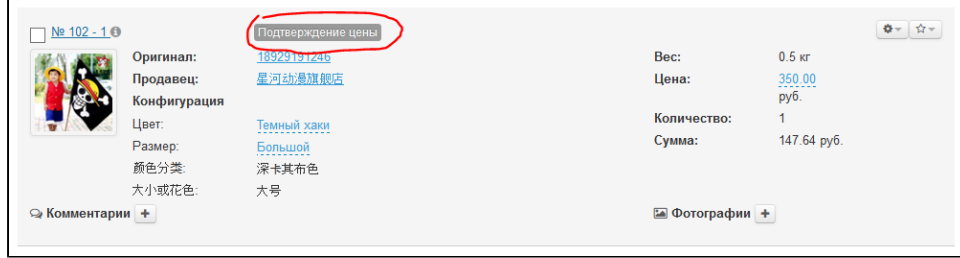

Покупатель увидит в списке заказов, что требуется подтверждение цены:

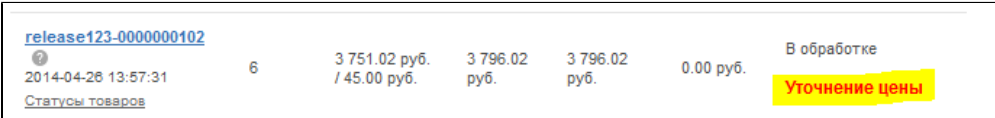

Так же это будет видно в детализации заказа покупателя:

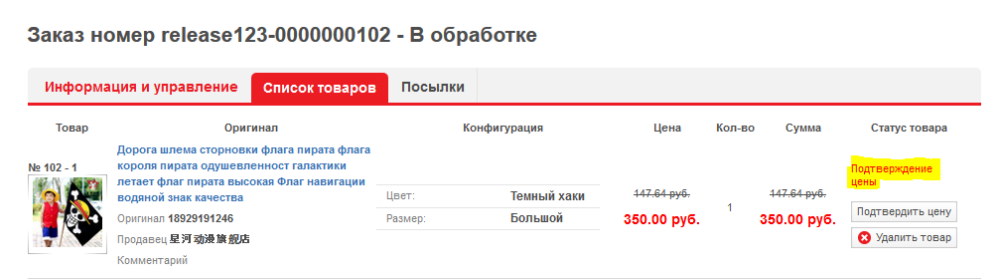

Если покупатель выберет «Подтвердить цену», то статус заказа в админке сменится на «Ожидает доплаты»:

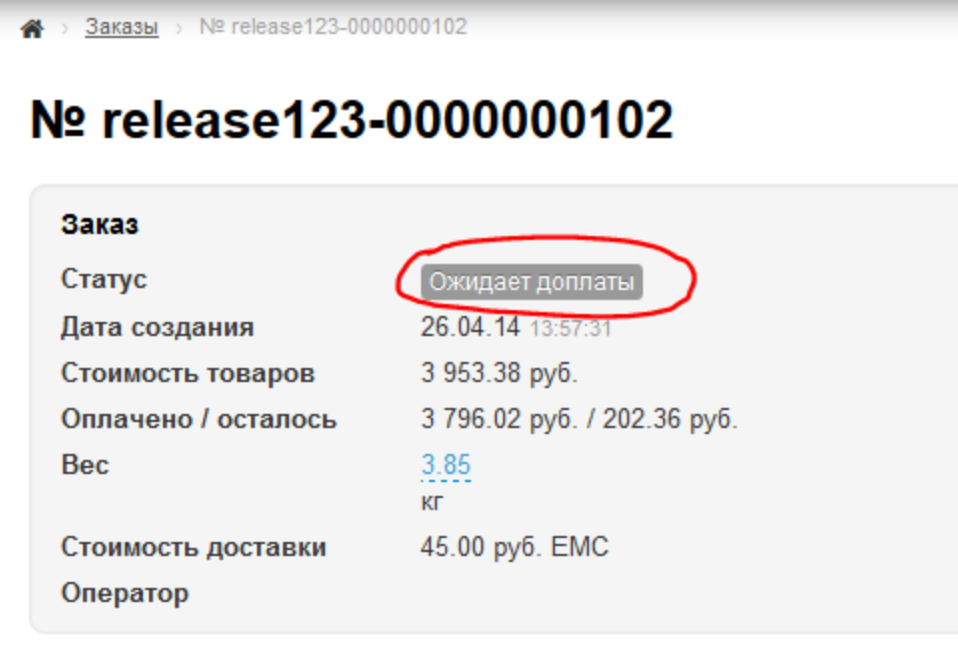

Если покупатель откажется от товара и удалит его, то товар получит статус «Отменен»:

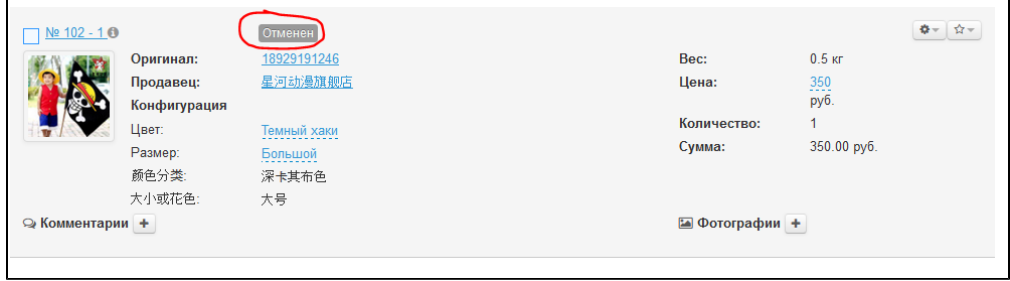

### <span id="page-9-0"></span>Фотографии

К каждому товару можно загрузить дополнительные фотографии (например, товар прибыл на склад и есть возможность его сфотографировать).

1. Кликаем на кнопку «+» рядом с надписью «Фотографии»:

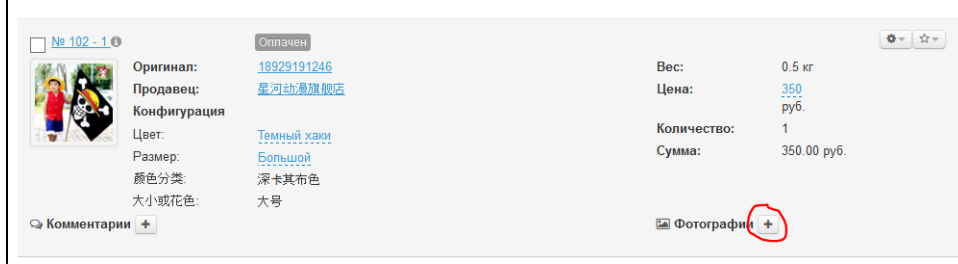

2. Выбираем как именно будет производиться загрузка: фото с веб-камеры, загрузка изображения с твоего компьютера или с помощью ссылки в интернете:

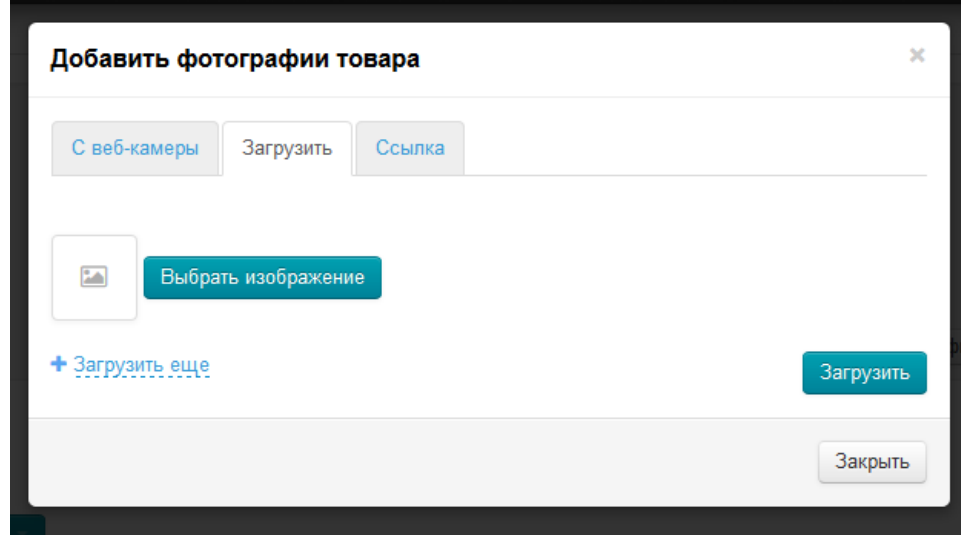

3. Делаем фотографию или выбираем (с помощью ссылки или на компьютере), кликаем по кнопке «Загрузить»:

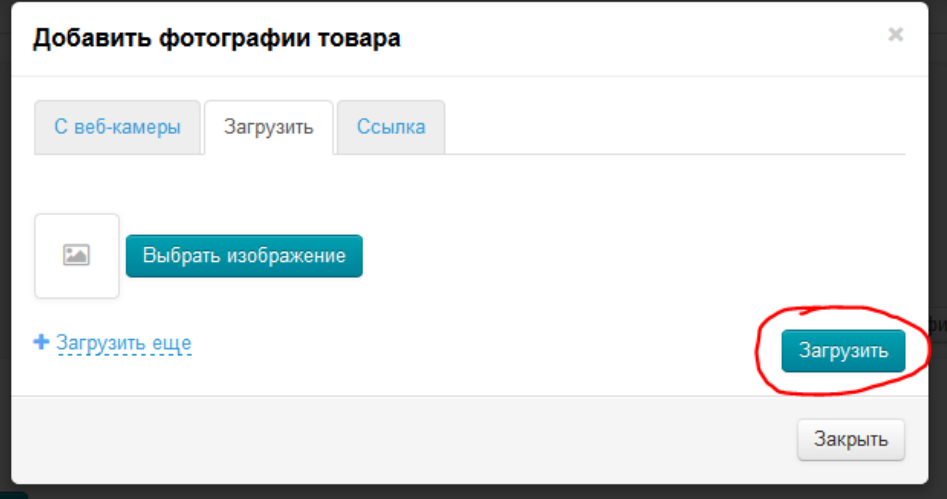

4. Когда все фотографии загружены, нажимаем кнопку «Закрыть»:

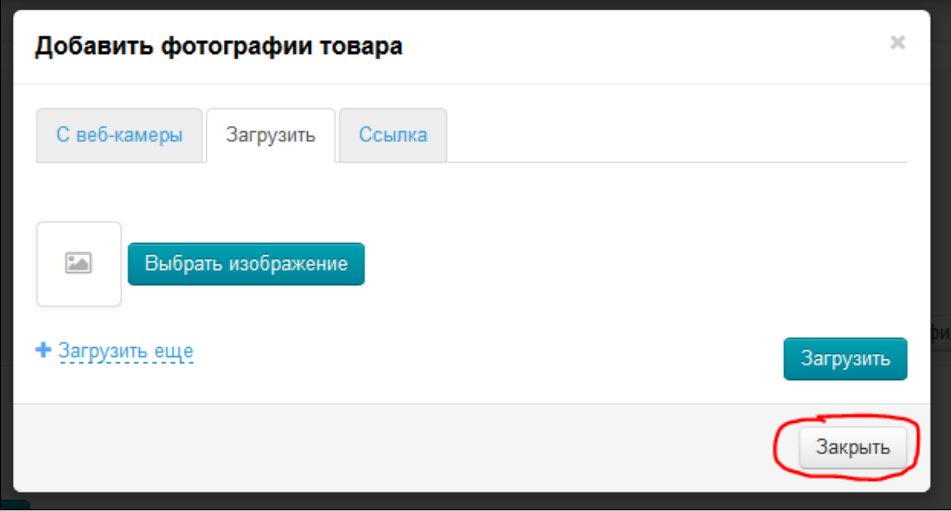

Фотография появится в блоке с товаром:

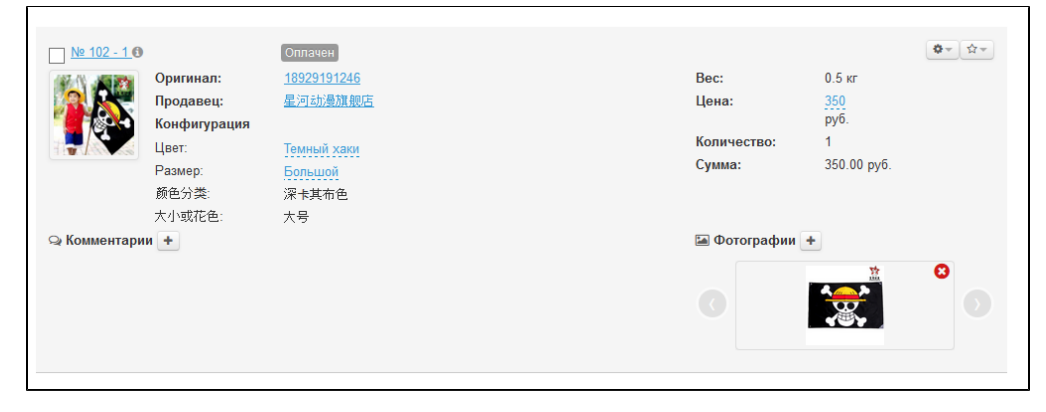

Покупатель увидит фотографию в личном кабинете в детализации заказа:

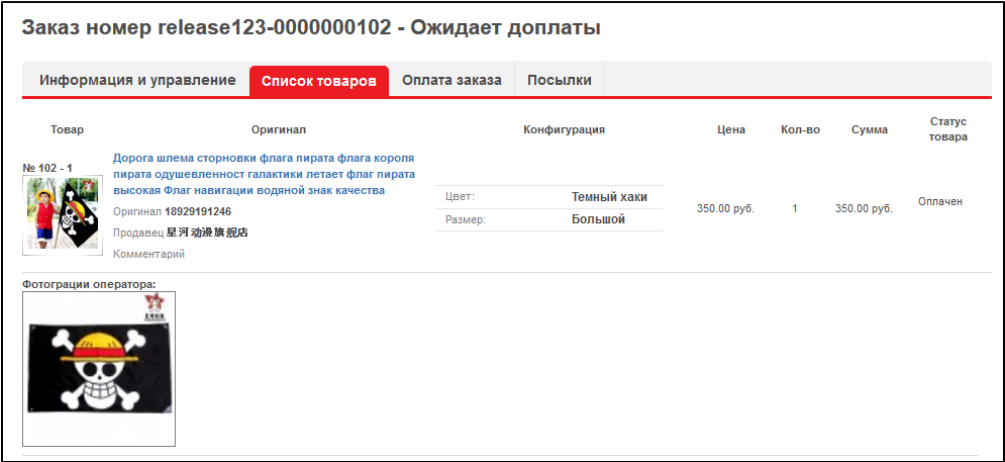

### <span id="page-11-0"></span>Комментарии

При оформлении заказа, покупатель оставляет комментарий к товару (например, цвет, размер, свои какие-то параметры и пожелания):

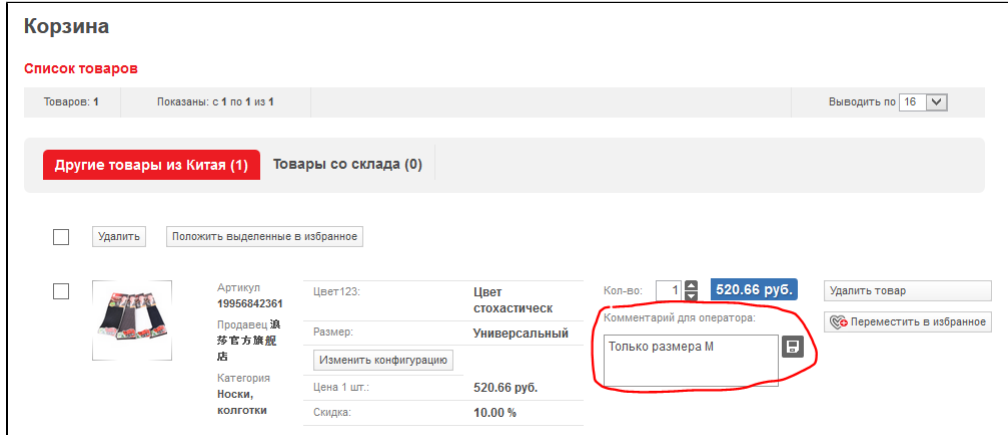

Этот комментарий покупатель видит также в детализации оформленного заказа:

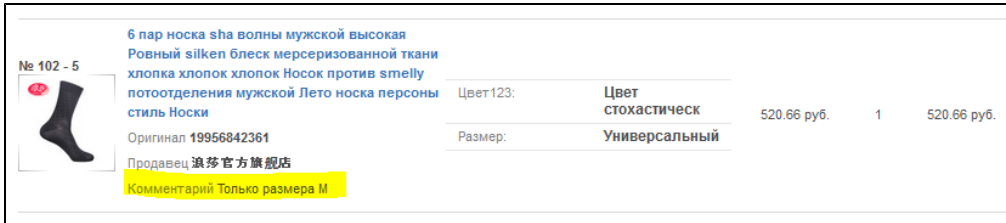

В админке этот комментарий отобразится в блоке дополнительной информации:

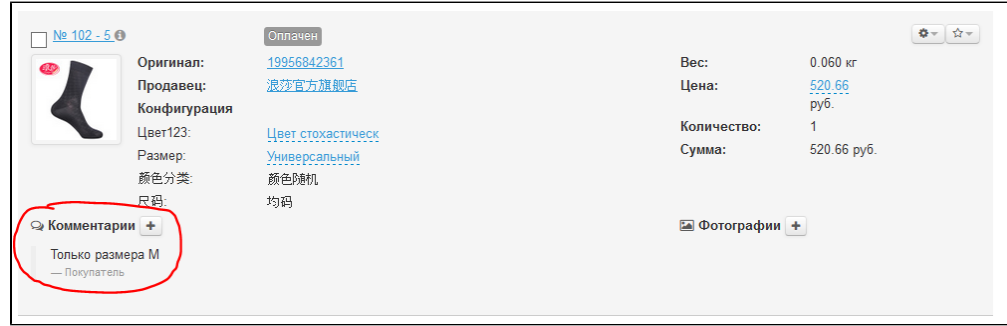

Оператор также может добавить свой комментарий:

1. Кликаем на кнопку «+»:

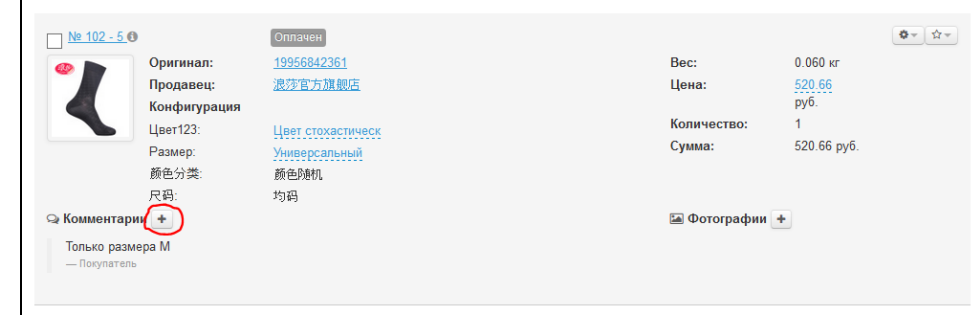

2. Пишем комментарий в появившейся форме:

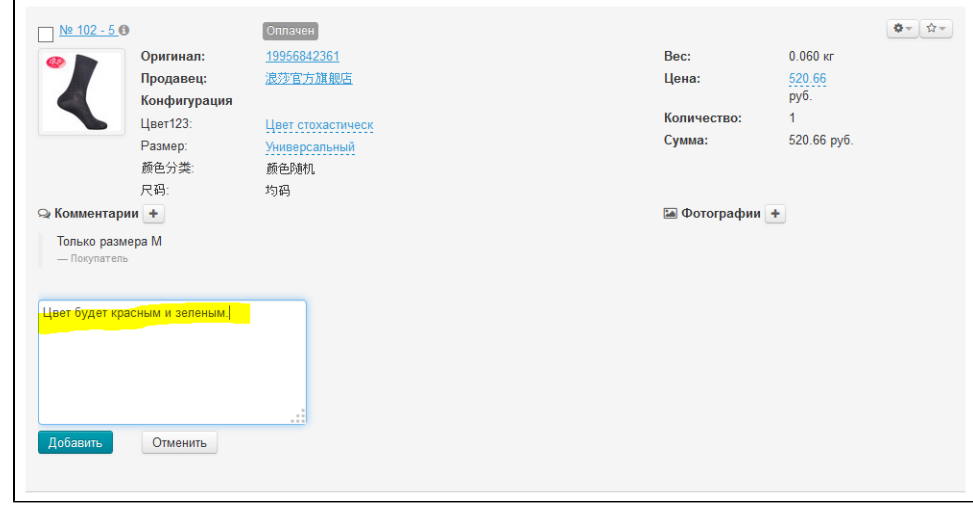

3. Нажимаем кнопку «Добавить» для сохранения комментария:

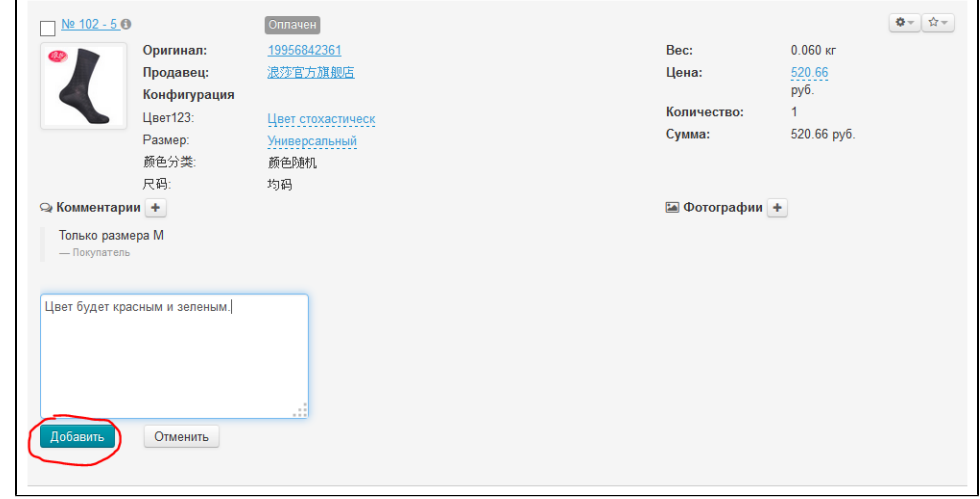

После сохранения, комментарий отобразится в админке:

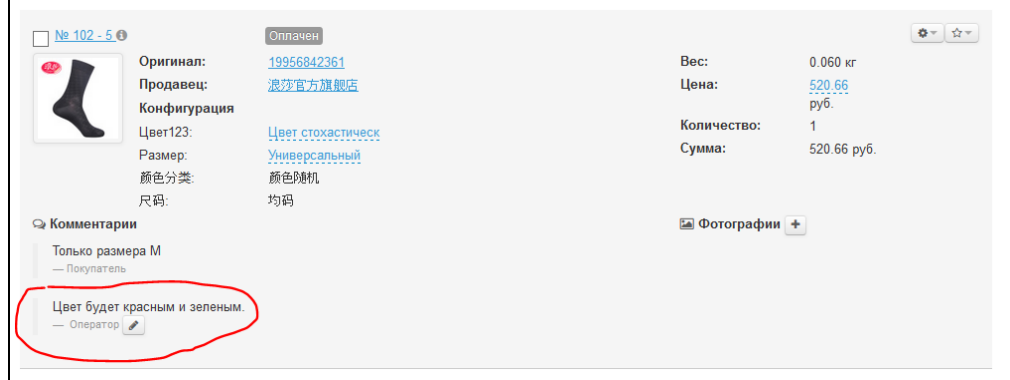

Покупатель увидит комментарий в личном кабинете в детализации заказа:

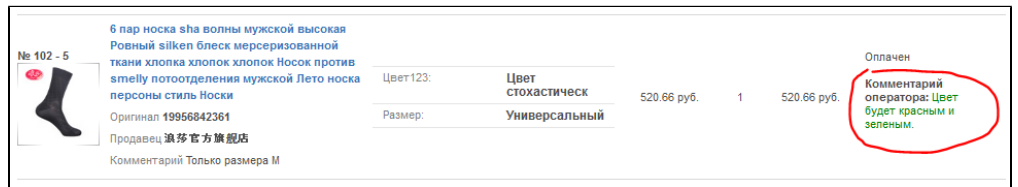

Если необходимо изменить запись, кликаем по кнопке с карандашиком, меняем текст:

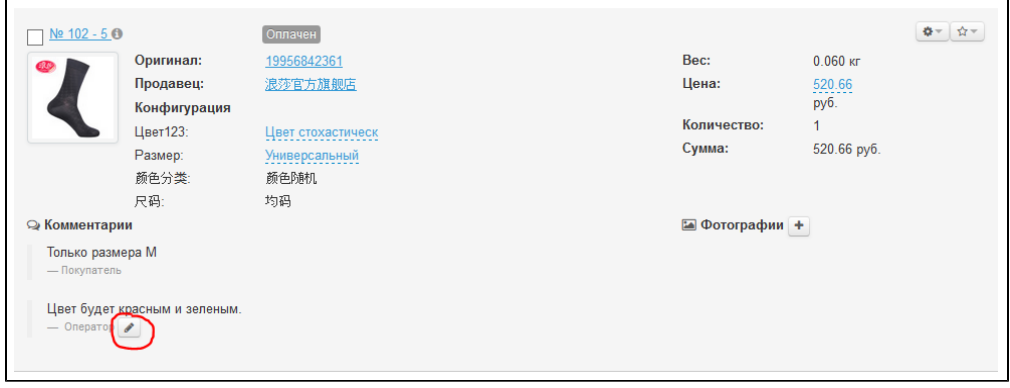

Изменяем комментарий и нажимаем кнопку «Добавить»:

 $\mathsf{r}$ 

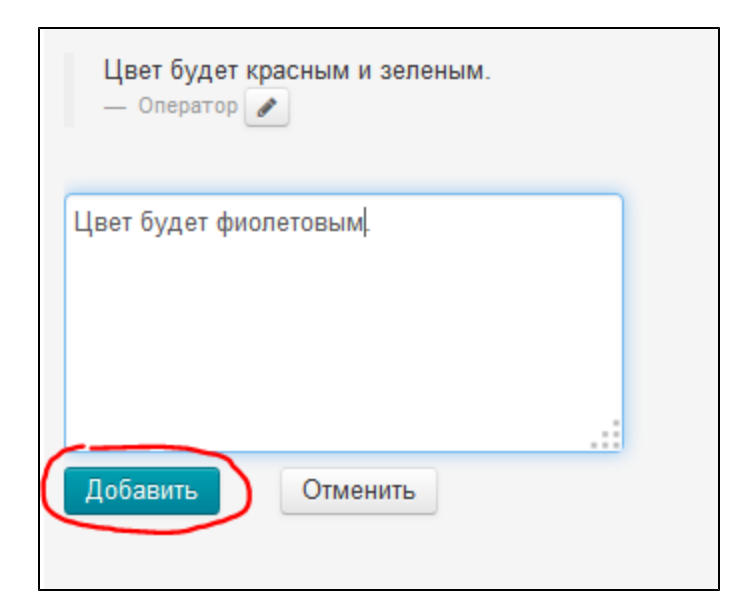

Запись изменилась:

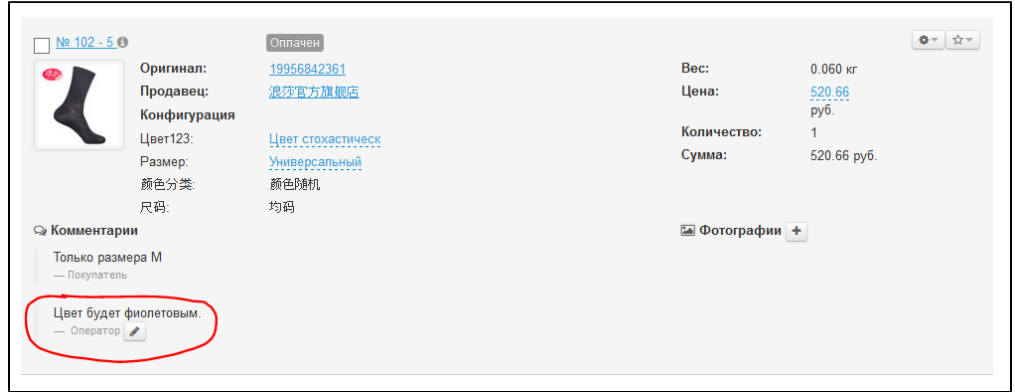

## <span id="page-14-0"></span>Экспорт

Экспорт — это функция, которая позволяет выгрузить интересующий товар на Твой компьютер в формате \*.xls (Эксель).

Чтобы произвести экспорт одного товара:

1. Выбираем интересующий нас товар (вручную или с помощью фильтров):

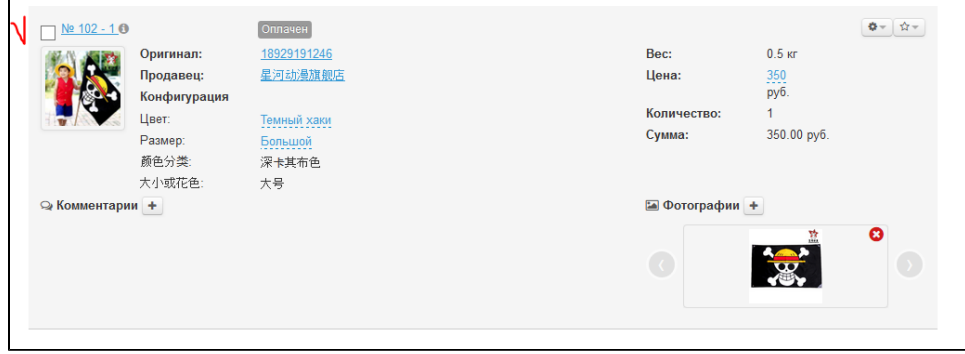

2. Кликаем на кнопку с шестеренкой:

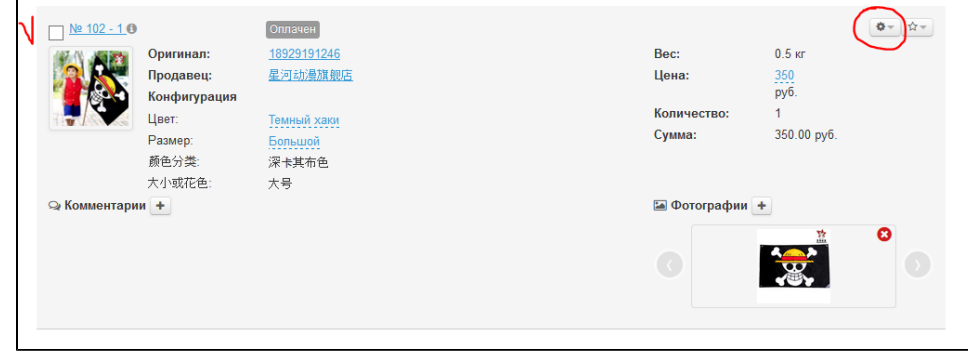

3. В открывшемся всплывающем меню кликаем по надписи «Экспортировать»:

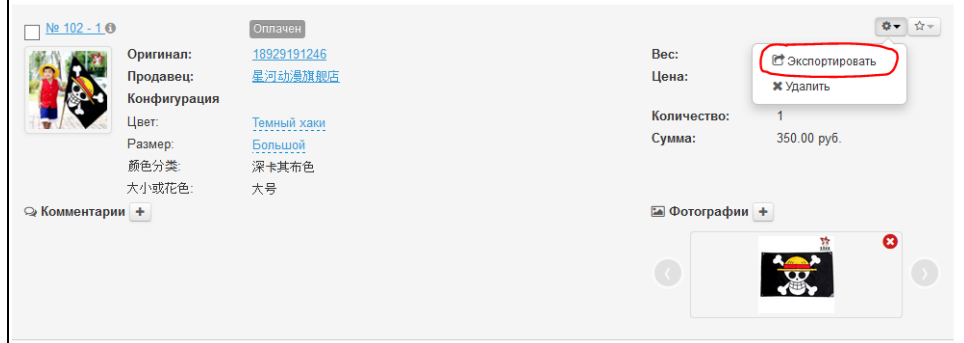

4. Твой компьютер предложит сохранить файл. Сохраняем.

После сохранения файл доступен на твоем компьютере. Файл будет содержать следующие данные:

- 1. №
- 2. Ссылка
- 3. Изображение
- 4. Артикул
- 5. Конфигурация
- 6. Количество
- 7. Цена, ¥
- 8. Доставка, ¥
- 9. Сумма, ¥
- 10. Закуп в валюте сайта
- 11. Оплачено в валюте сайта
- 12. Разница

## <span id="page-15-0"></span>Удалить товар

1. Чтобы удалить товар, кликаем на кнопку с шестеренкой:

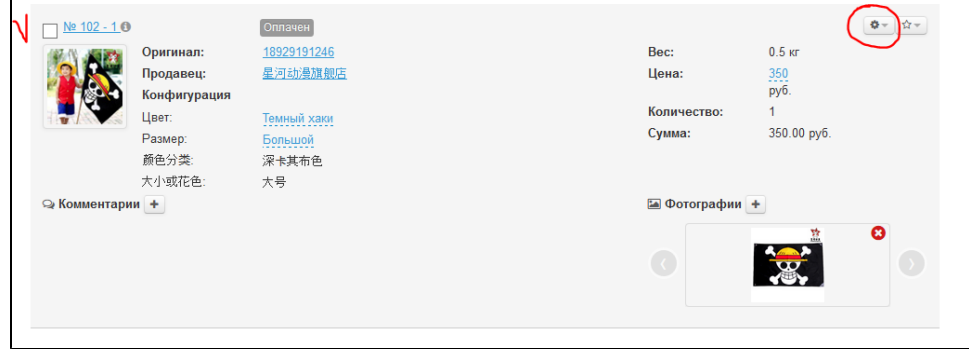

2. В открывшемся всплывающем меню кликаем по надписи «Удалить»:

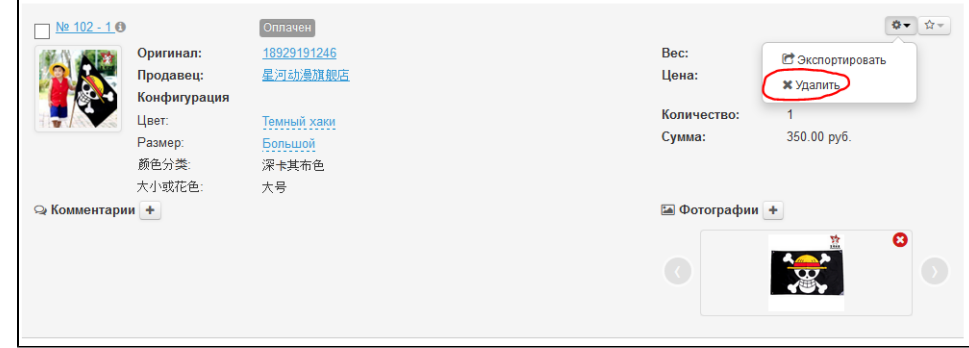

3. Подтверждаем выбор нажатием кнопки «Да»:

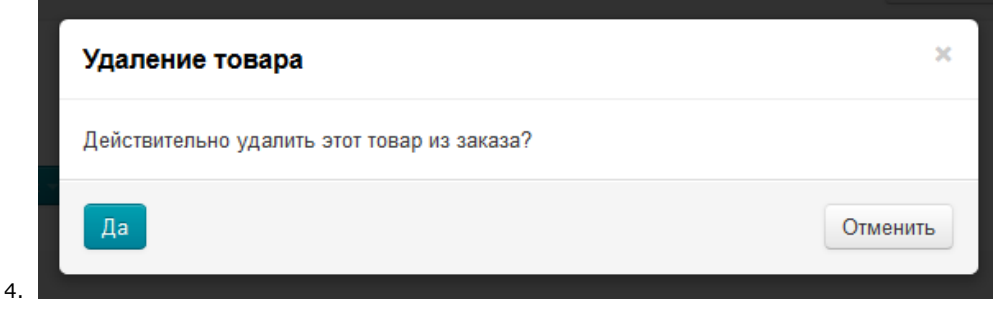

После удаления товар получит статус «Отменен»:

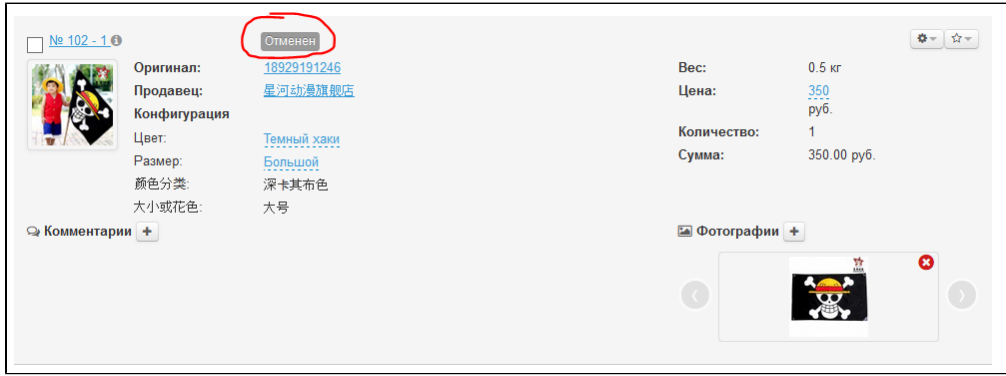

### <span id="page-16-0"></span>Смена статуса

У каждого товара, в отдельности, можно сменить статус. Для этого:

1. Выбираем товар, которому необходимо сменить статус (например, мы заказали его у Логиста и надо пометить, что товар уже заказан):

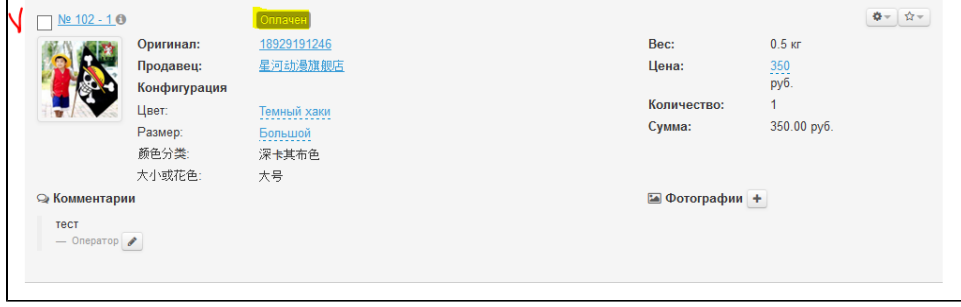

2. В строке с товаром кликаем на кнопку со звездочкой:

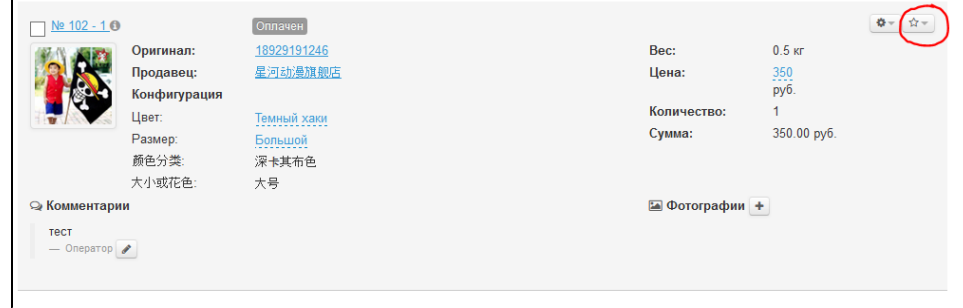

3. С помощью мышки выбираем нужный статус (в примере статус «Заказан»):

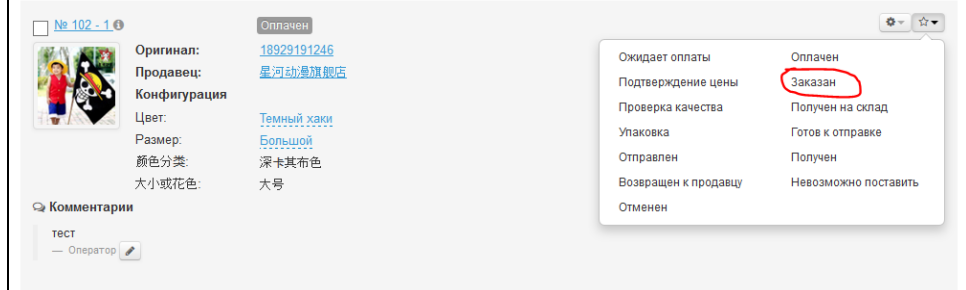

4. После клика статус автоматически поменялся на выбранный (например, «Заказан»):

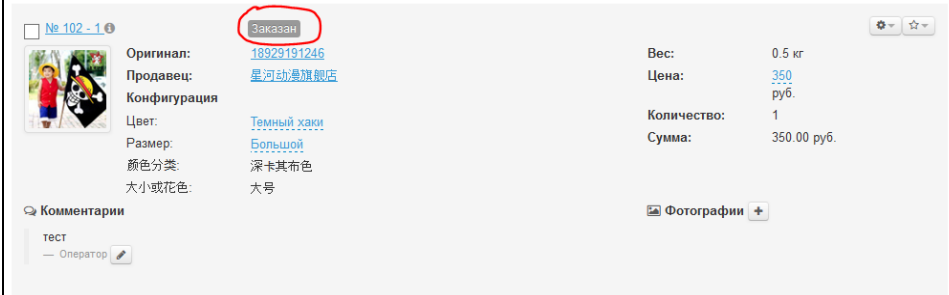

# <span id="page-17-0"></span>Действия со всеми товарами

### <span id="page-17-1"></span>Экспорт

Чтобы экспортировать несколько товаров в одном файле:

1. Выбираем интересующие товары кликом мышки по «квадратику» слева от номера товара (выбранный товар подсветится желтым):

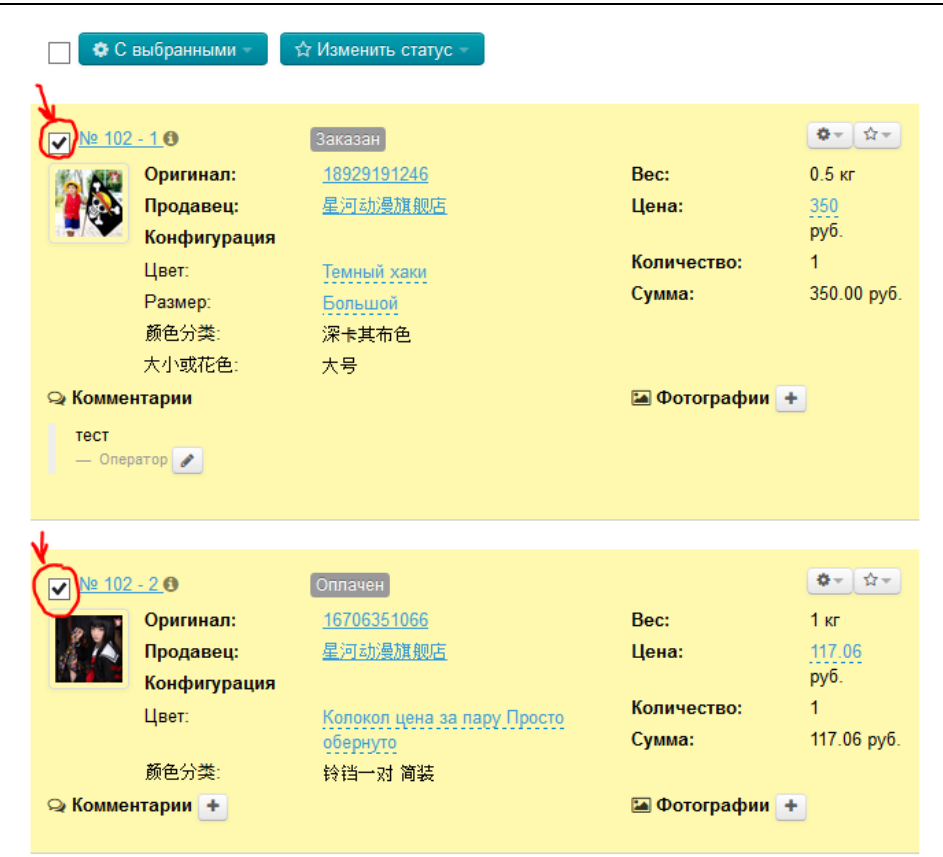

2. Или кликаем по «квадратику» в шапке таблицы и тогда все товары на странице выделятся автоматически:

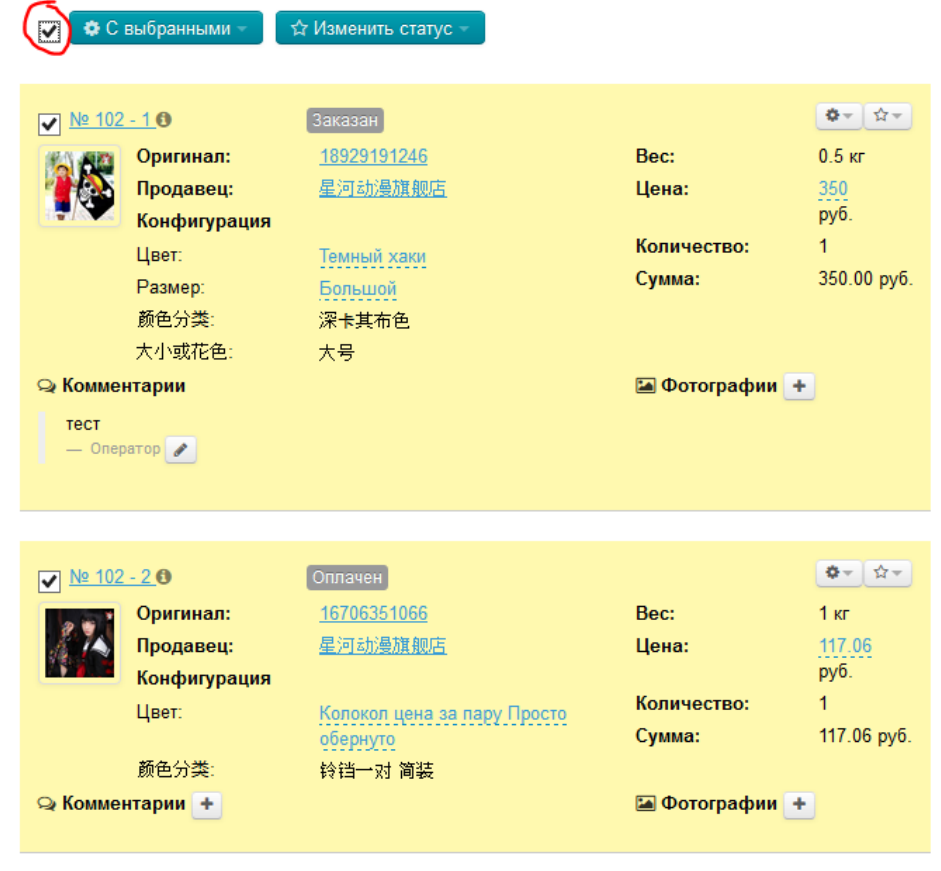

3. Нажимаем кнопку «С выбранными», которая находится над таблицей:

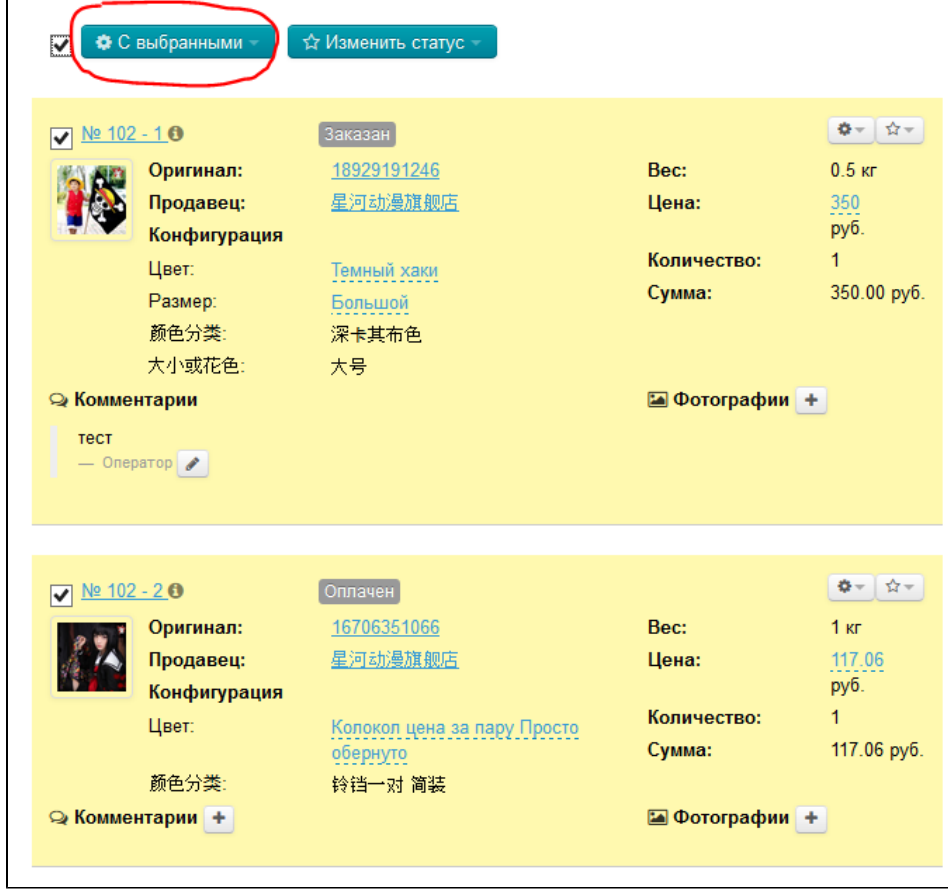

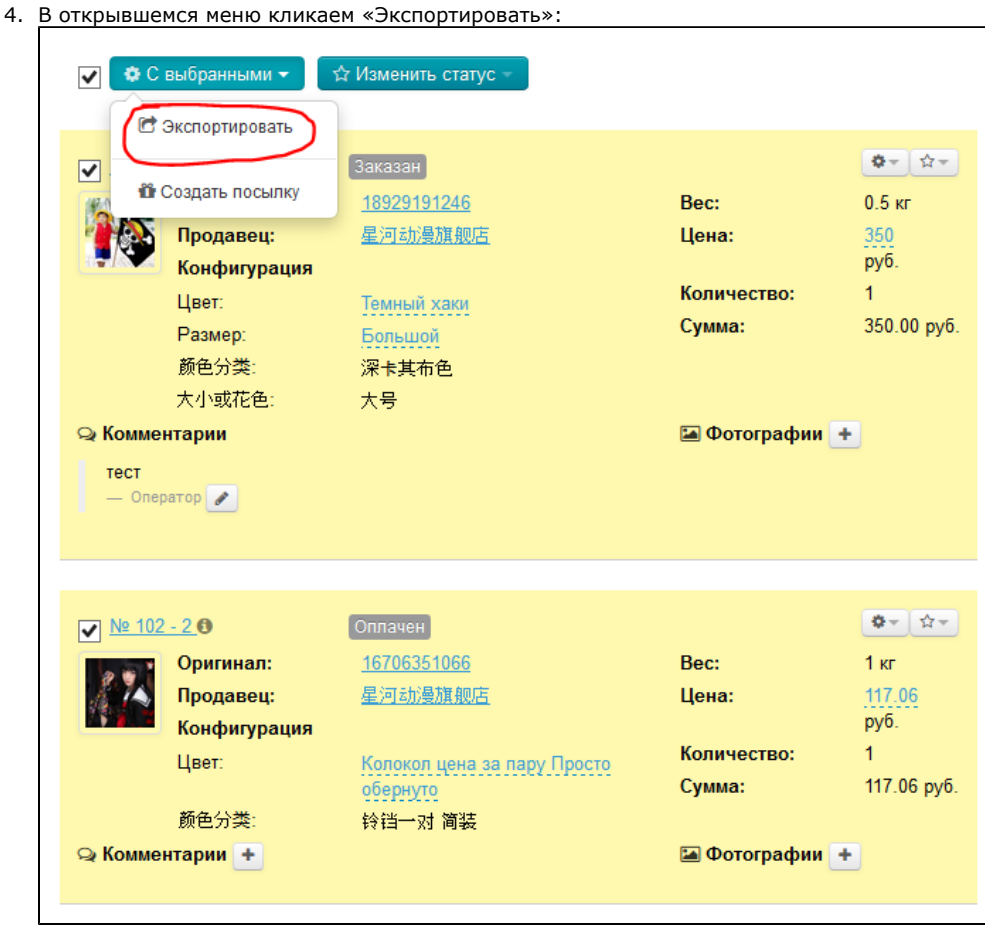

5. Твой компьютер предложит сохранить файл. Сохраняем.

После сохранения файл доступен на твоем компьютере:

Этот файл будет содержать следующие данные:

1. №

 $\blacksquare$ 

- 2. Ссылка
- 3. Изображение
- 4. Артикул
- 5. Конфигурация
- 6. Количество
- 7. Цена, ¥
- 8. Доставка, ¥
- 9. Сумма, ¥
- 10. Закуп в валюте сайта
- 11. Оплачено в валюте сайта
- 12. Разница

# <span id="page-20-0"></span>Создать посылку

Посылку нельзя создать, если статус товаров любой, кроме: «Получен на склад» или «Готов к отправке». При наличии товаров с другим статусом, в правом верхнем углу админки будет сообщение об ошибке:

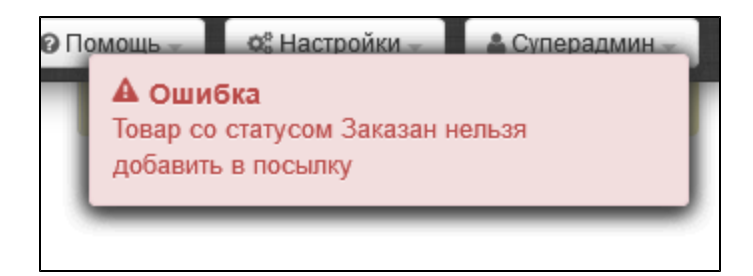

Чтобы создать посылку из выбранных товаров:

1. Выбираем интересующие товары кликом мышки по «квадратику» слева от номера товара (выбранный товар подсветится желтым):

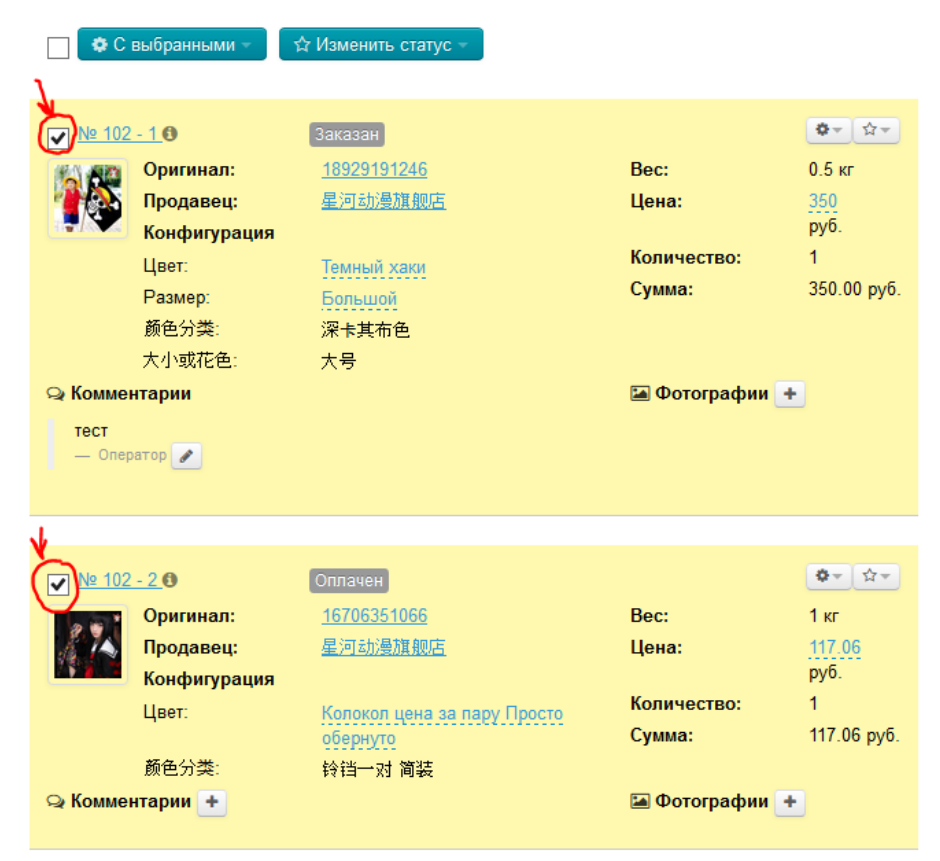

2. Или кликаем по «квадратику» в шапке таблицы и тогда все товары на странице выделятся автоматически:

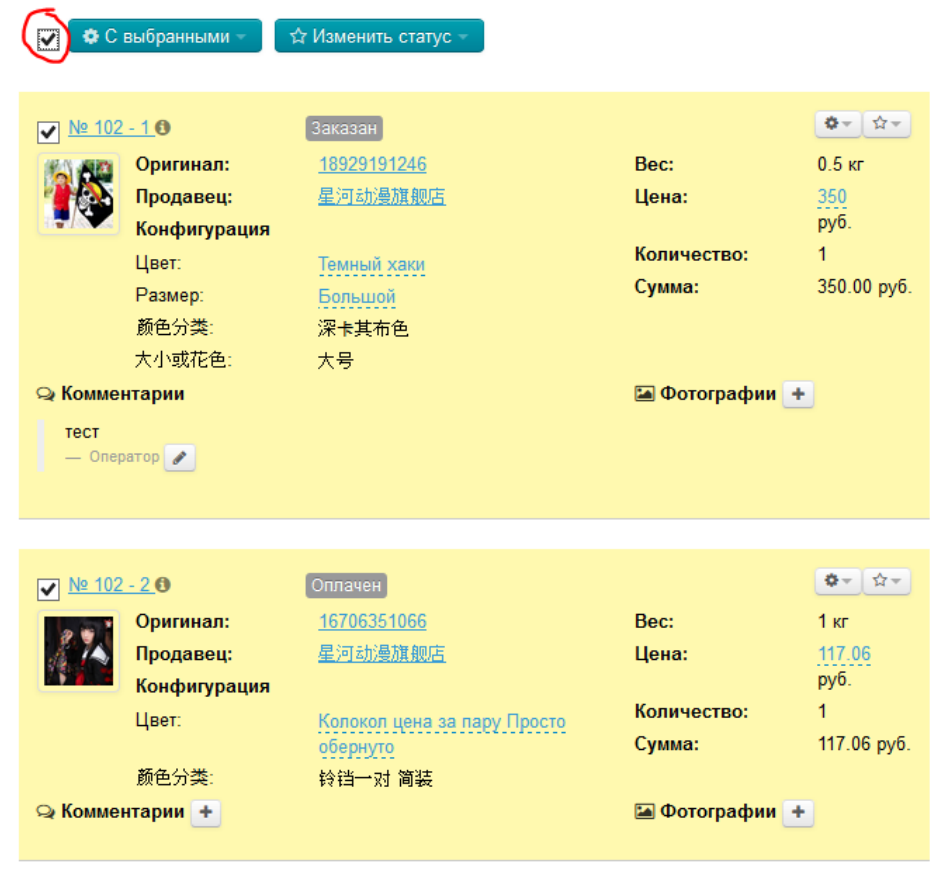

3. Нажимаем кнопку «С выбранными», которая находится над таблицей:

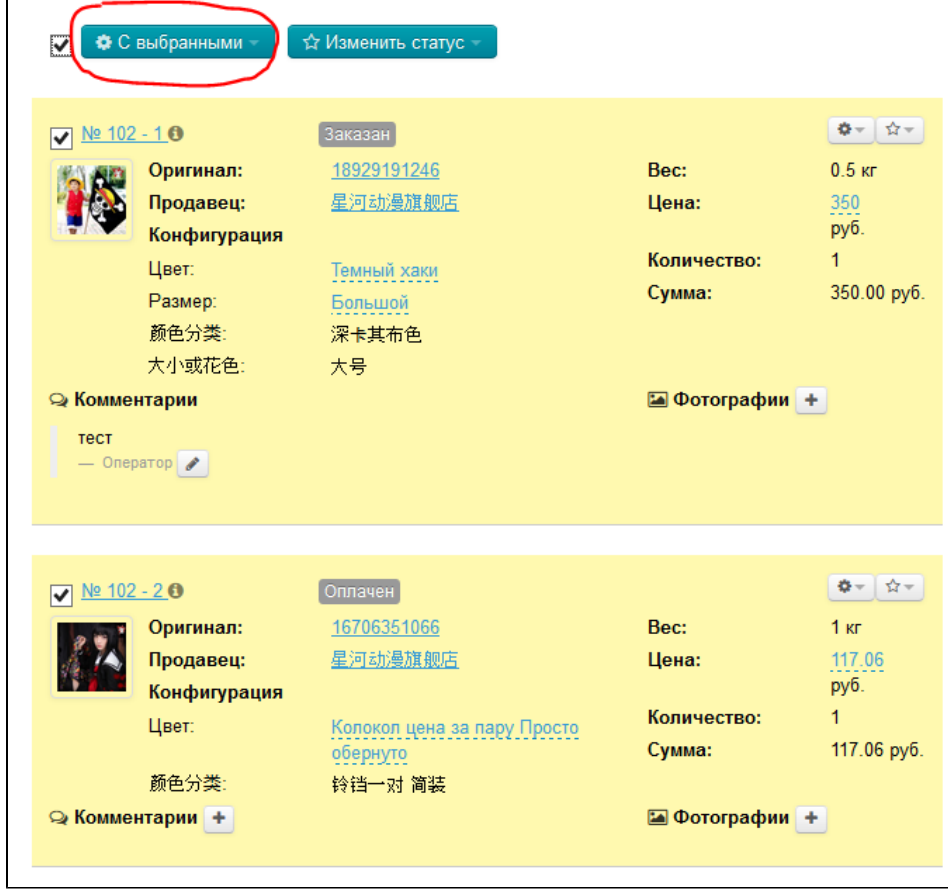

- ▼ С выбранными ▼ ☆ Изменить статус С Экспортировать Получен на склад<sup>1</sup>  $\begin{array}{|c|c|c|}\hline \Phi = & \Omega = \end{array}$  $\overline{\mathbf{v}}$ **il** Создать посылку 18929191246 Bec:  $0.5$  kr Продавец: 星河动漫旗舰店 Цена: 350 руб. Конфигурация Количество:  $\overline{1}$ Цвет: Темный хаки Сумма: 350.00 py6. Размер: Большой 颜色分类: 深卡其布色 大小或花色: 大号 • Фотографии | + ⊵ Комментарии тест — Оператор  $\boxed{\triangleright}$  $\sqrt{\frac{N^2}{102} \cdot 20}$  $\begin{array}{|c|c|c|}\hline \Phi = & \Delta = \\ \hline \end{array}$ Получен на склад Оригинал: 16706351066 Bec:  $1<sub>KT</sub>$ 117.06 Продавец: 星河动漫旗舰店 Цена:  $py6$ . Конфигурация Количество:  $\mathbf{1}$ Цвет: Колокол цена за пару Просто 117.06 py6. Сумма: обернуто 颜色分类: 铃铛一对 简装 • Комментарии + • Фотографии
- 5. После клика откроется форма создания посылки, которую не нужно заполнять (данные подставятся автоматически при сохранении):

4. В открывшемся меню кликаем «Создать посылку»:

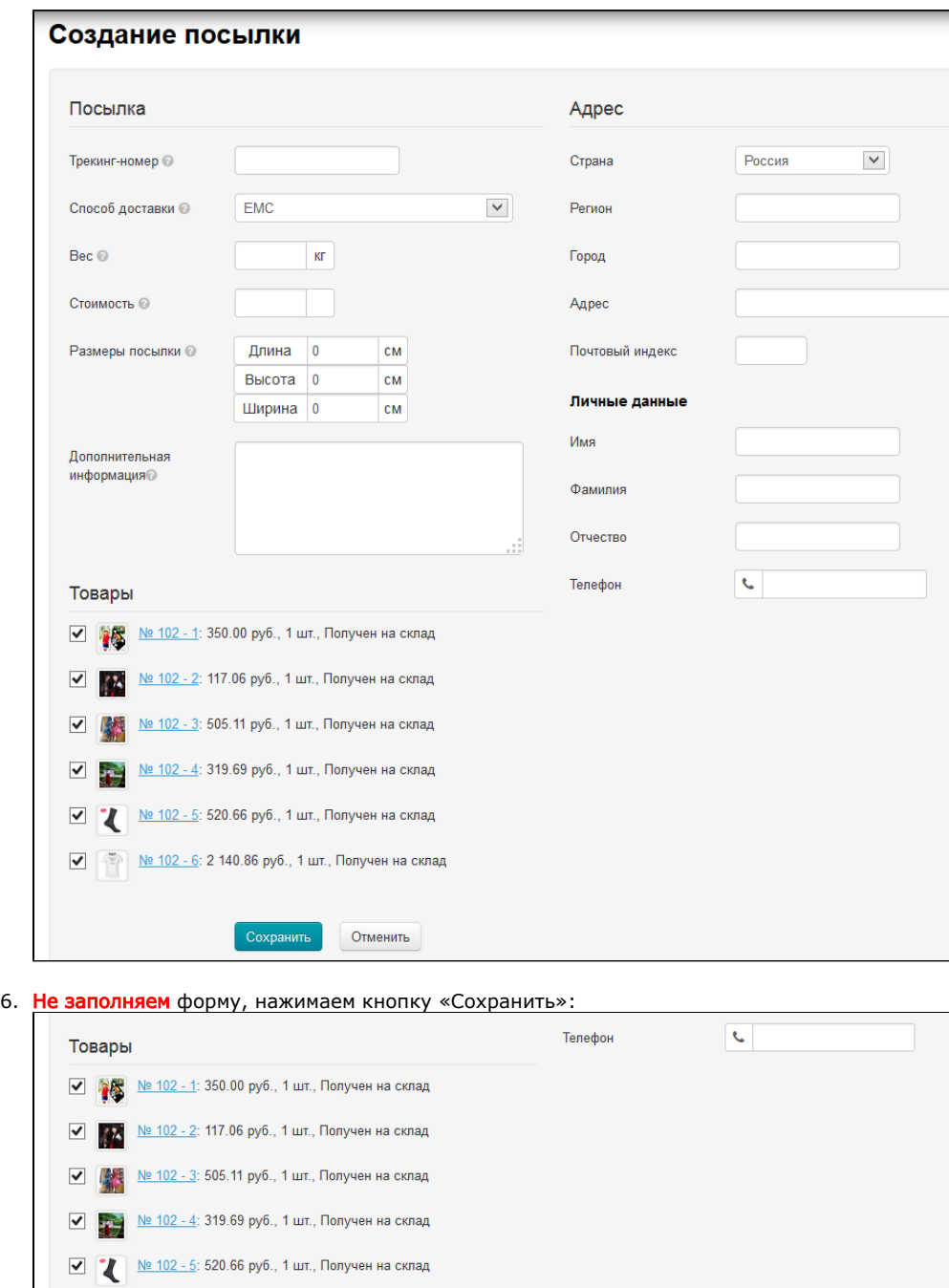

Посылка создана и отображается во вкладке «Посылки»:

 $\boxed{\bullet}$  <u>№ 102 - 6</u>: 2 140.86 руб., 1 шт., Получен на склад

Отменить

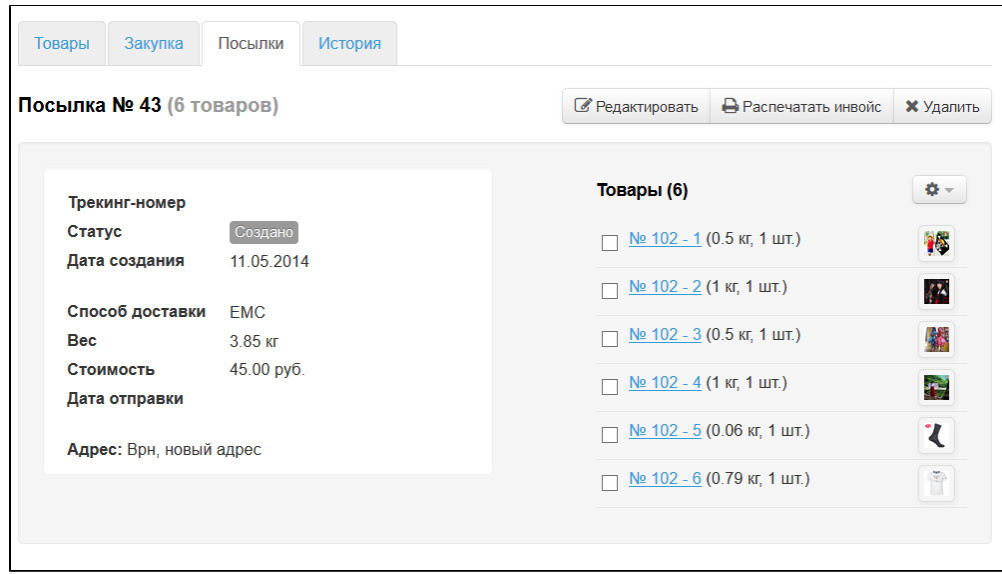

На вкладке «Товары» все товары получили приписку с номером посылки:

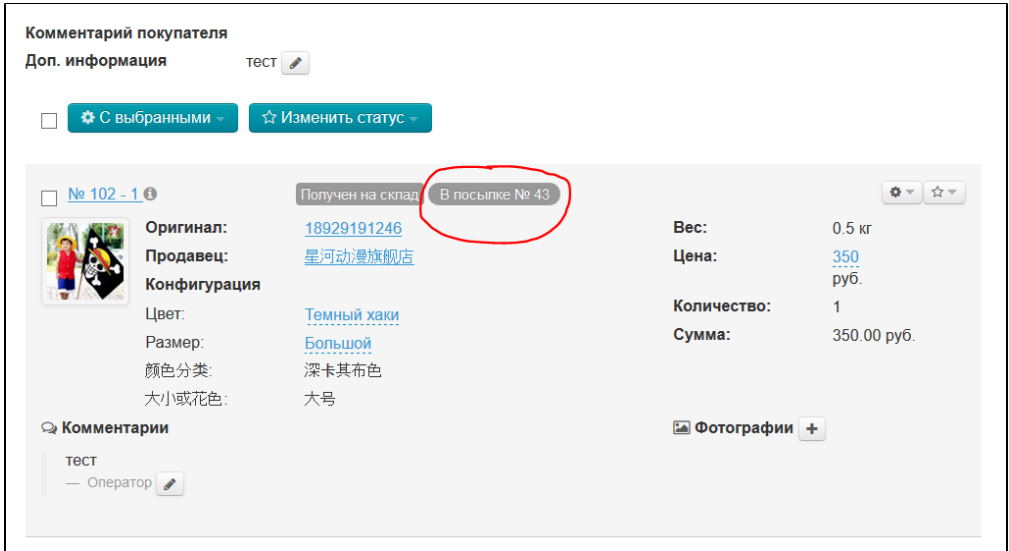

А в общей информации статус заказа сменился на «Готов к отправке»:

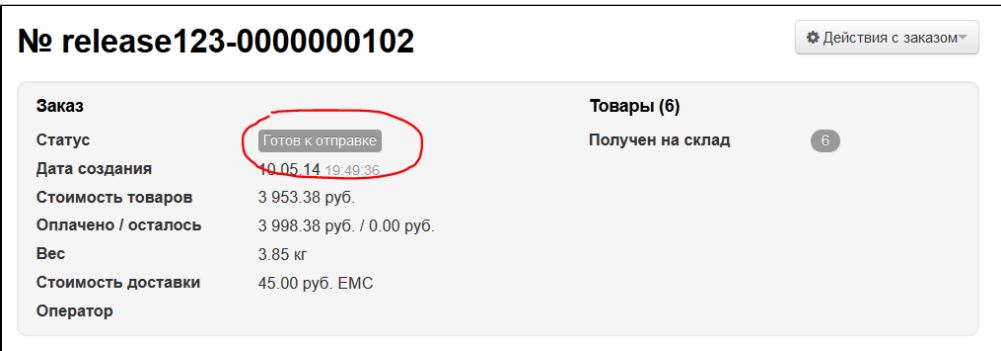

## <span id="page-26-0"></span>Изменить статус

Чтобы изменить статус нескольких товаров сразу:

1. Выбираем интересующие товары кликом мышки по «квадратику» слева от номера товара (выбранный товар подсветится желтым):

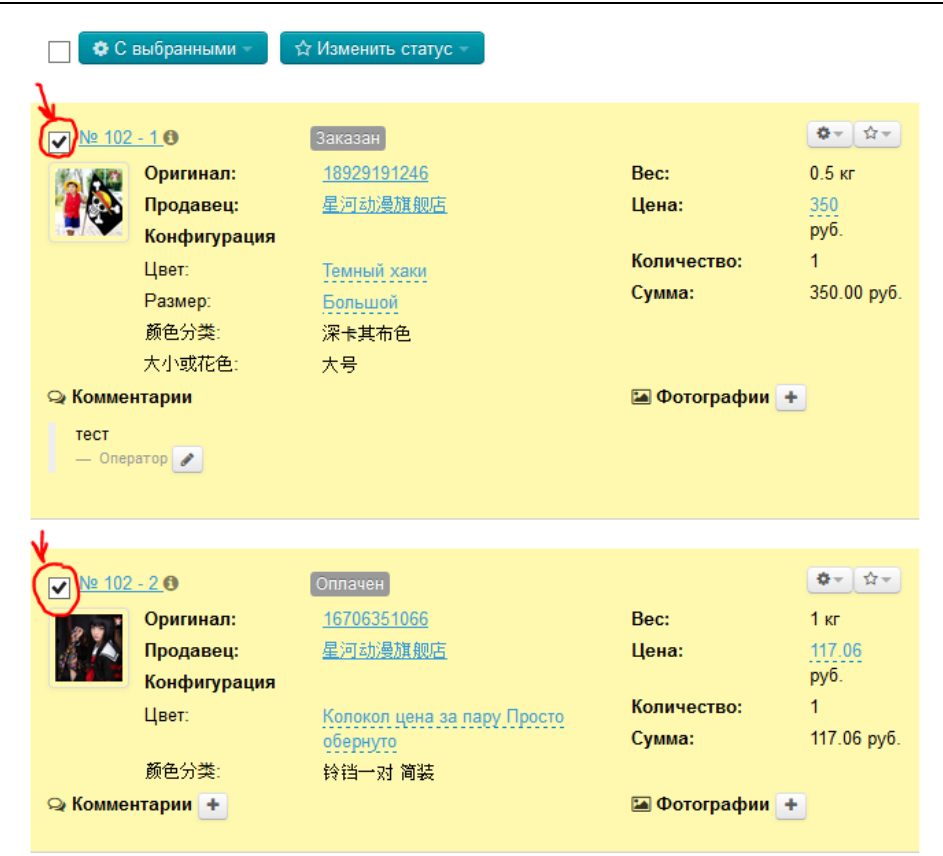

2. Или кликаем по «квадратику» в шапке таблицы и тогда все товары на странице выделятся автоматически:

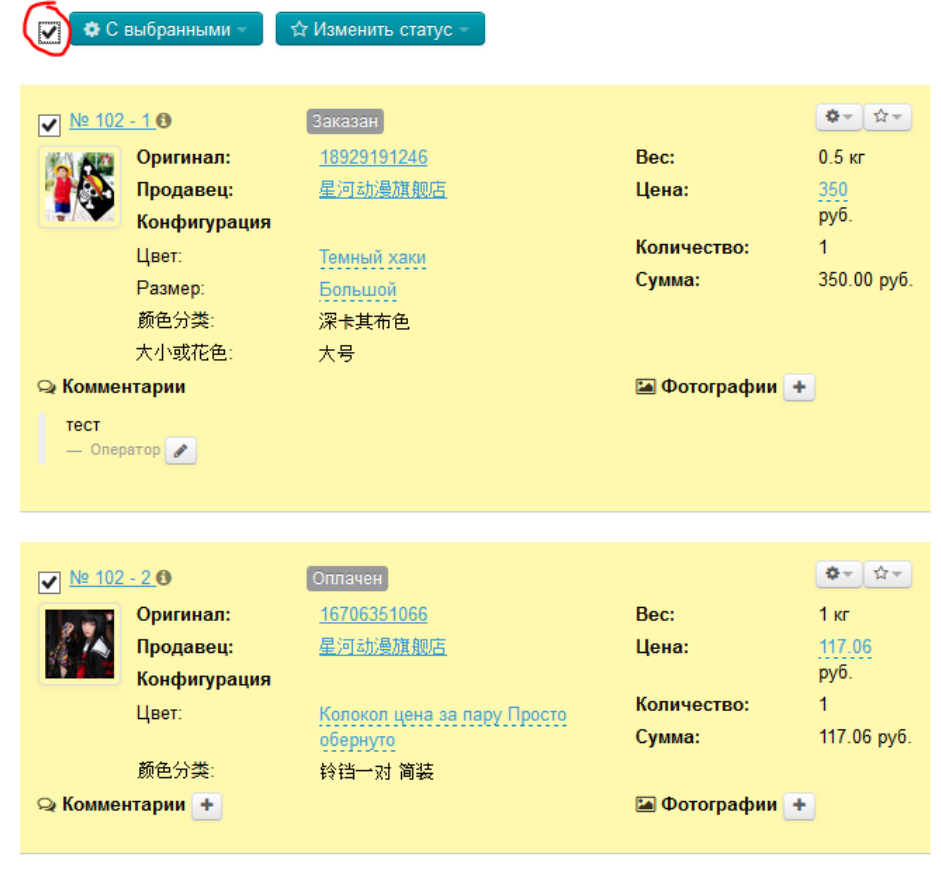

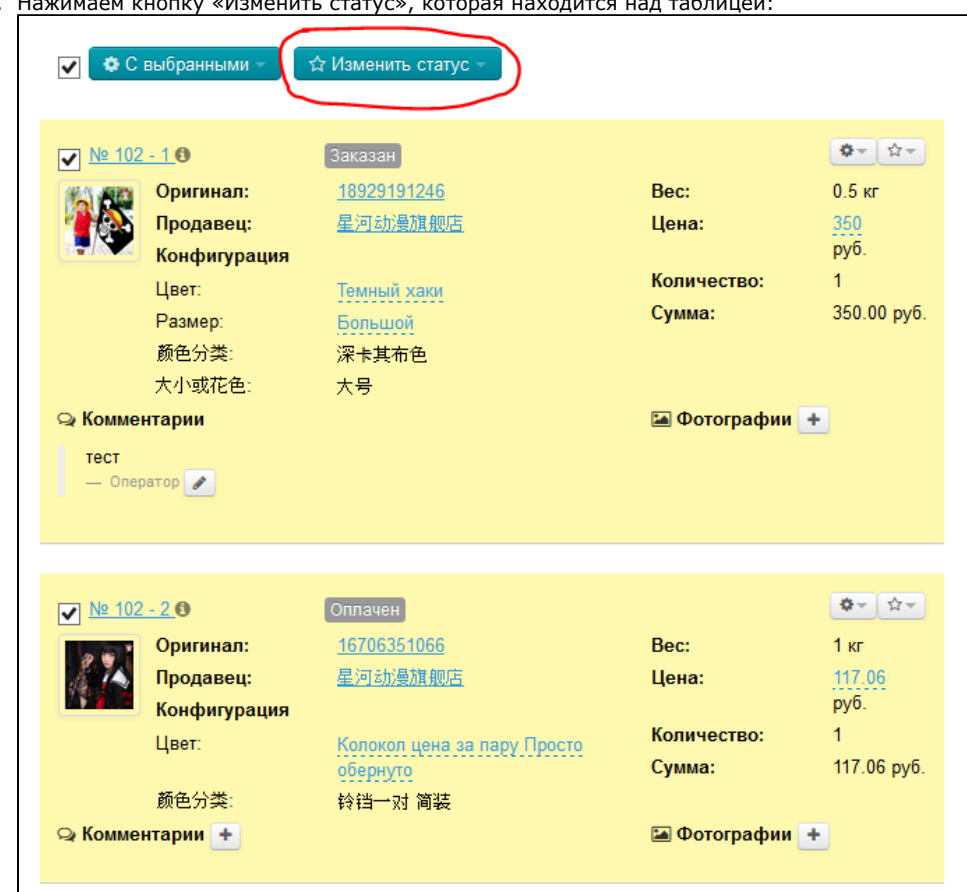

3. Нажимаем кнопку «Изменить статус», которая находится над таблицей:

4. Выбираем статус, который хотим поставить товарам (например, «Получен на склад»):

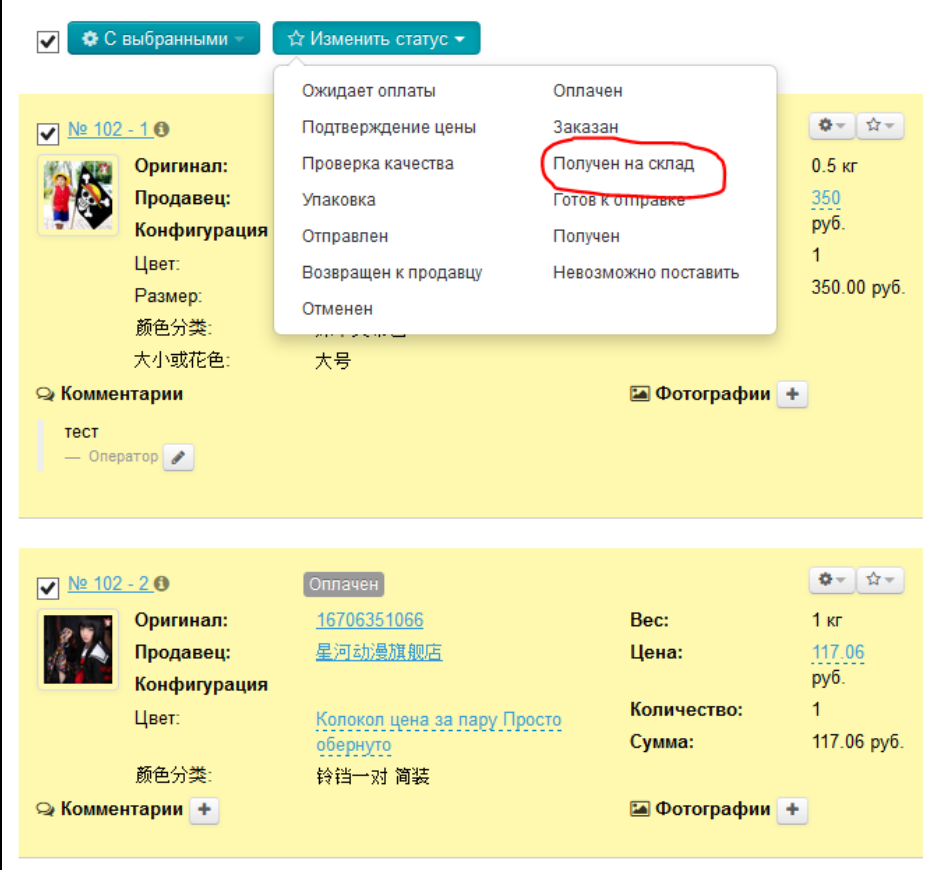

5. После клика, товары поменяют статус на выбранный:

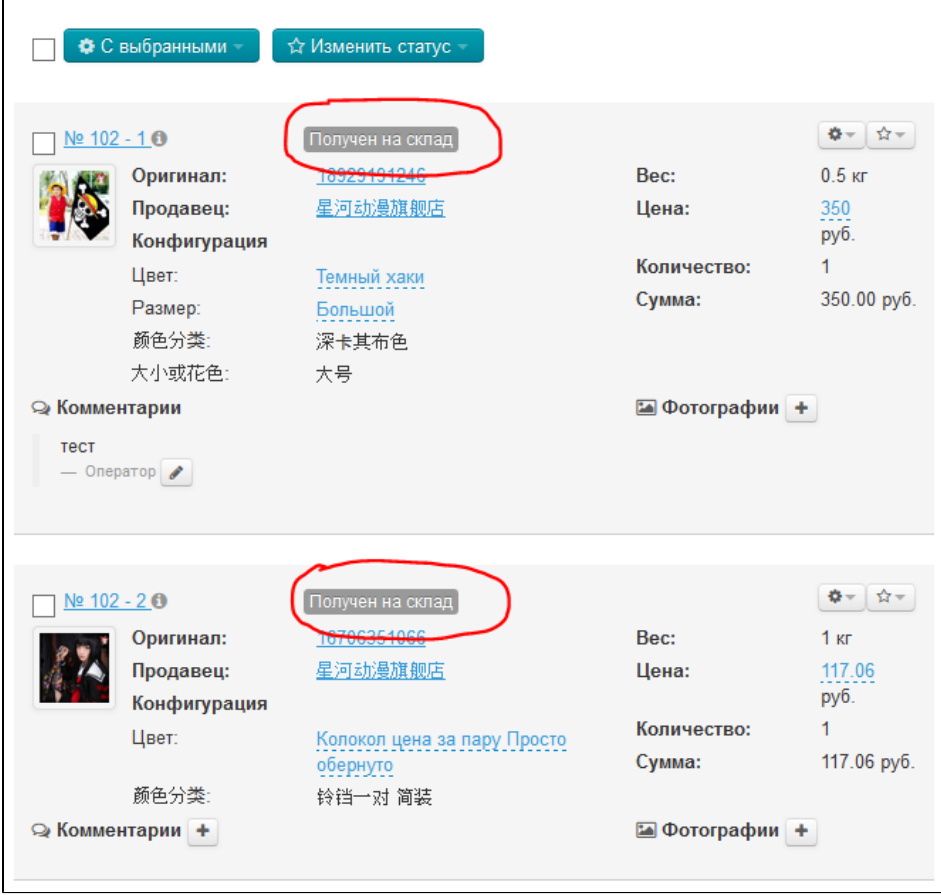